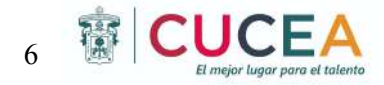

# <span id="page-0-1"></span><span id="page-0-0"></span>CARTA DE TRANSFERENCIA DE TECNOLOGÍA DESARROLLO

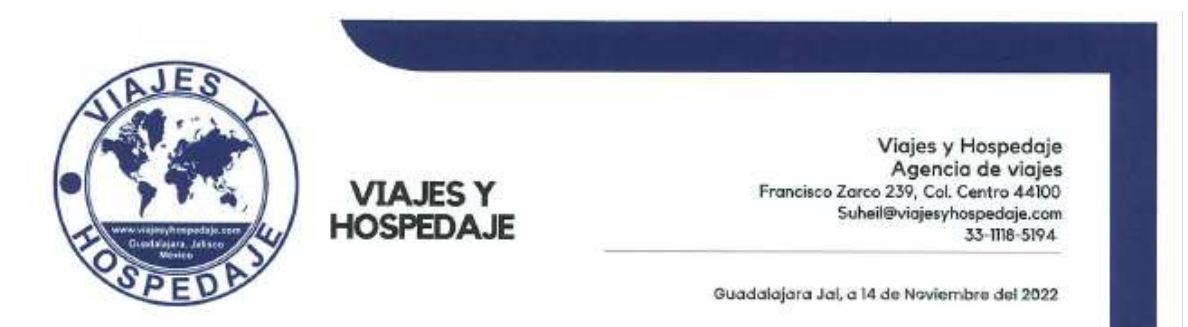

#### A quien corresponda:

Por este conducto, nos permitimos informar que el Dr. Juan Mejla Trejo, profesor de la asignatura de Cadena de Suministro de los estudiantes: Ibarra Leon Valerie Janette/ García Ruiz Andrea Fernanda/ Bañuelos Ortega Hugo Alberto/ Novas Piedra Ángel Martin/ Torres **Angeles** Francisco Aleiandro con códigos: 216824747/220957808/220330511/220330236/220330562 de la Licenciatura: Ingeniería en Negocios, del Centro Universitario de Ciencias Económico-Administrativas (CUCEA) de la Universidad de Guadalajara (UdeG) participaron en forma activa en el proyecto: "Implementacion de ".

Dicho proyecto se llevó a cabo del: "1/Sep/2022 al 21/Nov/2022", cuyas actividades desarrolladas fueron:

- · Diseño e implementación APP
- · Diseño e implementación de página web
- · Diseño e implementación de un canal de youtube
- · Diseño e implementación de un CRM (Customer Relationship Management) administración de relaciones con el cliente

Los beneficios y mejoras que se lograron para nuestra institución, fueron: Se nos entregó un paquete tecnológico que integra las soluciones arriba mencionadas, a partir de un manual de operación y mantenimiento

- · Las mediciones realizadas, nos permiten asegurar una mejora sustancial en:
- · Distinción de marca y de ventaja competitiva estimada en un 30%
- · Posicionamiento mercado de un 40%
- · La interacción más rápida y eficiente con nuestros clientes y proveedores en un 15%
- · Incremento de pedidos y/o ventas de nuestros productos y/o servicios en un 15%

Se extiende la presente para los fines que convengan a los interesados.

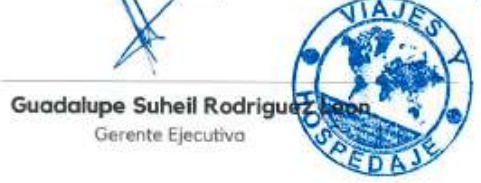

## **Generación y aplicación de conocimiento teórico-práctico**

## **Zapopan, Jalisco a 13 de Diciembre de 2022**

### **PROYECTO DE DESARROLLO TECNOLÓGICO: VIAJES Y HOSPEDAJE**

El proyecto es desarrollado para **VIAJES Y HOSPEDAJE** una pyme mexicana, dentro del servicio con el turismo y tiene como objetivo, la reserva o locación de servicios en cualquier medio de transporte, en la contratación de servicios hoteleros, en la organización de viajes de individuales, servicios de guías turísticos, y viajes aéreos entre otros servicios.. La empresa está interesada en reforzar sus áreas de oportunidad aprovechando la época pospandémica de COVID-19.

El **problema a resolver** es el de analizar el estado actual de la microempresa para identificar zonas de oportunidad en su administración y actividad, para proponer soluciones a sus deficiencias.

Por lo tanto, en el análisis y estudio de su situación, el grupo de trabajo considera que el proyecto es de **transferencia tecnológica relevante**, pues desarrolla la integración a **nivel teórico** de los conceptos que comprenden la **mercadotecnia digital y los negocios electrónicos** permitiendo a **nivel práctico,** diseñar y habilitar, **diseño de una APP, página web, red social YouTube, y un sistema de relaciones con el cliente (CRM).**

Son utilizados los libros del propio líder del proyecto:

**Mejía-Trejo, J. (2017). Mercadotecnia Digital: Una descripción de las herramientas que apoyan la planeación estratégica de toda innovación de campaña web.Editorial Patria: México.**

**Mejia-Trejo, J. (2019). Fundamentos de Negocios Electrónicos. Teoría y Práctica. BUK: México.**

El proyecto se documenta y entrega al usuario a través de un paquete tecnológico que los describe y soporta, con un resultado de mejoras reconocidos por el usuario en: **distinción de marca y de ventaja competitiva (30%), posicionamiento de mercado (40%), la interacción más rápida y eficiente con clientes y** 

**proveedores (15%) así como incremento de pedidos y/o ventas de sus productos y servicios en un (15%).**

Además, se forma recurso humano de **5 estudiantes de la Licenciatura de Ingeniería en Negocios**, de la Universidad de Guadalajara.

Este caso se considera de éxito, demostrando la aplicación y generación de conocimiento teórico-práctico de mercadotecnia digital y negocios electrónicos, en el período de **01-Septiembre al 21-Noviembre-2022**.

> **Líder del Proyecto: Dr. Juan Mejía Trejo Profesor Investigador CUCEA UdeG**

**Celular: 33-12809887 e-mail: jmejia@cucea.udg.mx;**

# UNIVERSIDAD DE GUADALAJARA

Centro Universitario de Ciencias Económico Administrativas Ingeniería en Negocios

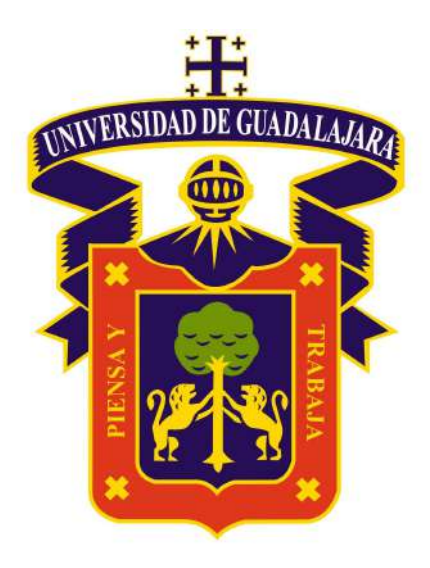

## PRESENTA:

Proyecto Final Viajes & Hospedaje

#### Integrantes:

Andrea Fernanda García Ruiz Bañuelos Ortega Hugo Alberto Ibarra León Valerie Janette Novas Piedra Ángel Martin Torres Angeles Francisco Alejandro

> Integrantes: Equipo 4

Docente: Juan Mejía Trejo

Materia: Cadena de Suministro

### Ciclo Escolar 2022B

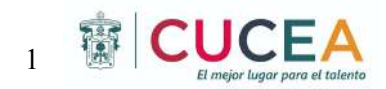

# ÍNDICE

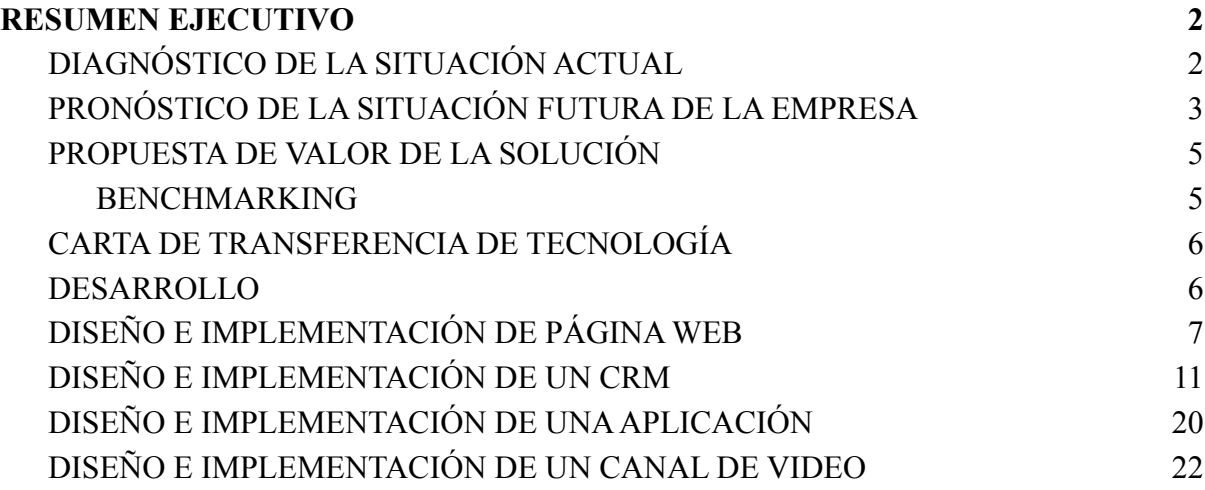

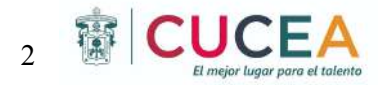

# <span id="page-5-0"></span>RESUMEN EJECUTIVO

# <span id="page-5-1"></span>DIAGNÓSTICO DE LA SITUACIÓN ACTUAL

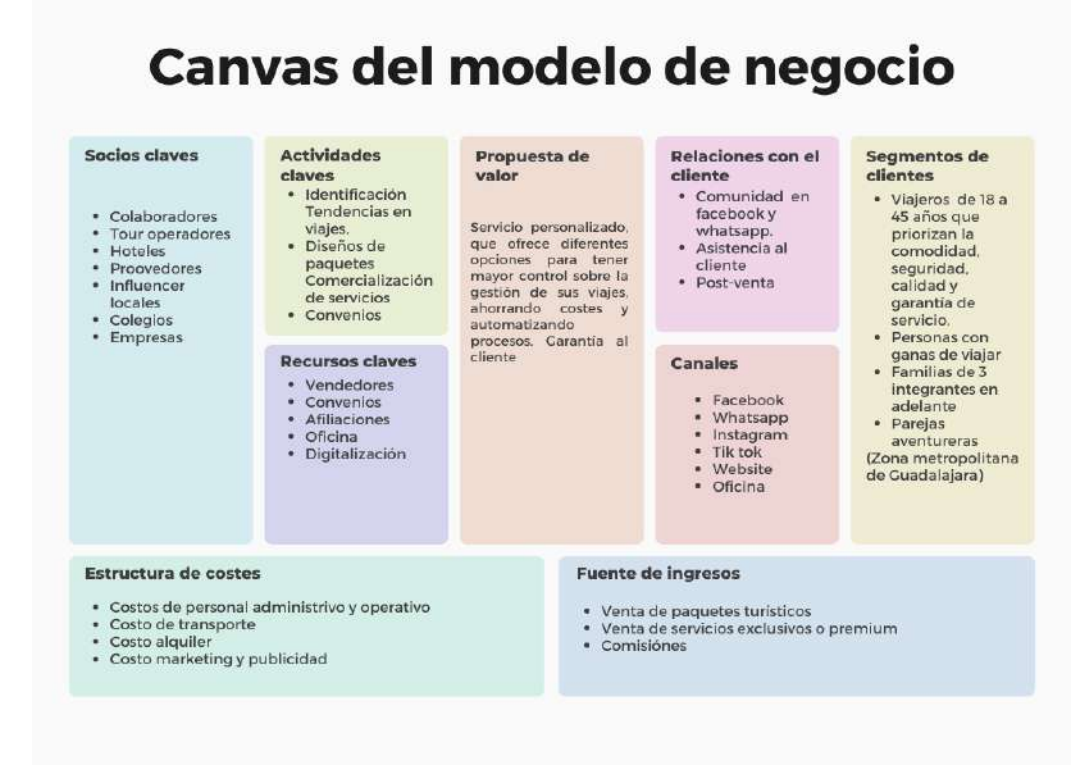

El turismo es una de las actividades económicas que ha cobrado mayor impulso en México en los últimos años y hoy en día, sin lugar a dudas, ocupa uno de los primeros lugares en el servicio. Esta situación además de constituir un reto obliga al sector a contar cada vez más con recursos humanos que brinden servicios con altos estándares de calidad, que mejoren la competitividad y den los resultados de satisfacción esperados por el cliente.

Viajes y hospedajes una pyme mexicana, dentro del servicio con el turismo y tiene como objetivo, la reserva o locación de servicios en cualquier medio de transporte, en la contratación de servicios hoteleros, en la organización de viajes de individuales, servicios de guías turísticos, y viajes aéreos entre otros servicios.

Es por ello, que la importancia de la Implementación del Modelo Canvas en una organización es una pieza fundamental para el crecimiento de la empresa. Los beneficios es poder saber el diagnóstico actual de la empresa, que van desde el aumento de ventas, lo que amplía a su vez las oportunidades del proyecto, hasta generar un enfoque de la idea para lograr incrementar el valor de la misma.

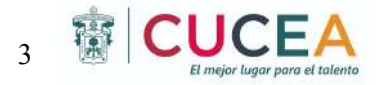

Matriz Canvas nos ha permitido identificar a los principales clientes potenciales. Consideramos los clientes a los cuales dirigen el servicio y sus necesidades, competencia y recursos clave, propuestas de valor, socios que pueden influir en el negocio. Se entiende que el mercado y los clientes, por eso el objetivo será adaptarnos a las necesidades para satisfacer en la mejor medida posible, pues son quienes reportan los beneficios.

En el análisis del negocio se observó que:

Falta una buena implementación de las redes sociales ya que estas han dejado de utilizarse, y otras que jamás se han ejecutado como plan de marketing.

Aumento de ventas con un nuevo segmento de mercado, influyendo más en ventas fuera de Gdl y el área metropolitana.

Implementar el plan de marcha con la propuesta de valor y realmente llevarla a cabo para cumplir el objetivo.

# <span id="page-6-0"></span>PRONÓSTICO DE LA SITUACIÓN FUTURA DE LA EMPRESA

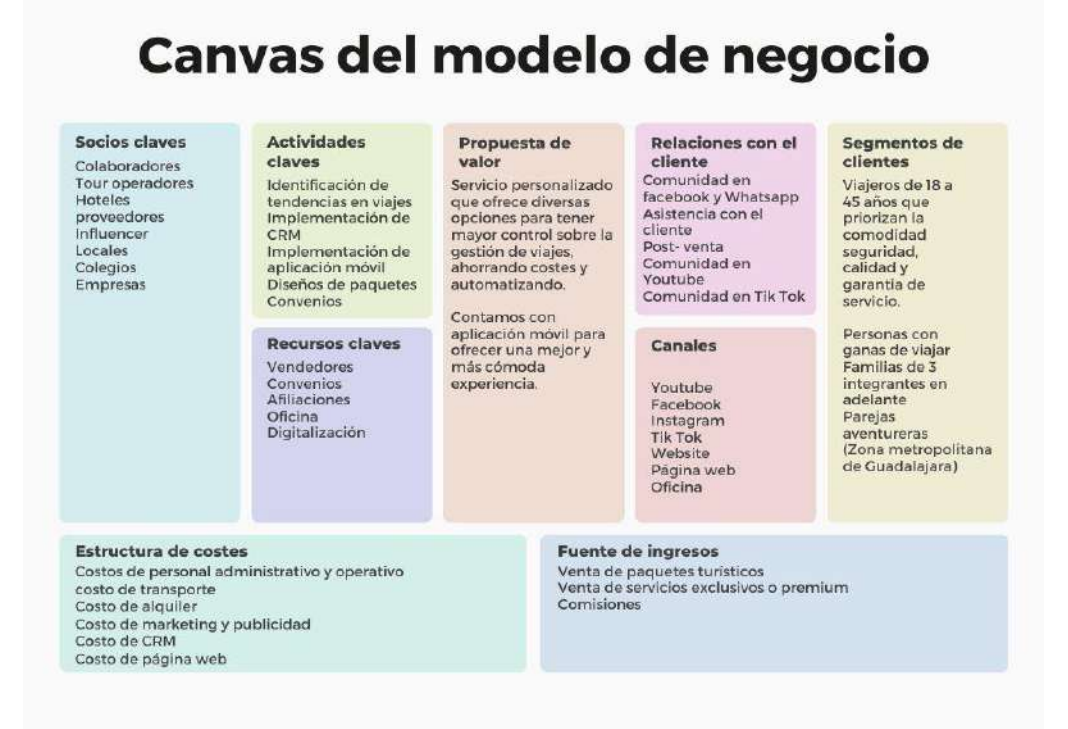

## Con el apoyo de la investigación realizada a través de la metodología canvas se logró conseguir un análisis profundo de los elementos externos e internos que necesita la empresa para su funcionamiento, permitiendo fortalecer su modelo de negocio y la creación de estrategias para aumentar sus ventas y rentabilidad con la aplicación de nuevas herramientas.

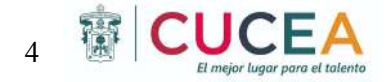

A pesar de su alta competitividad en las agencias de viajes, es posible competir con un servicio innovador, nuevo y diferente, esto dado a la experiencia y las nuevas plataformas que se implementen.

- En el modelo propuesto se busca el desarrollo de un CRM mejorando la experiencia en el negocio
- Uso de TIC ́S para facilitar la difusión de toda la publicidad y la comunicación entre los canales de distribución
- Implementación de marketing generando propuestas de publicidad, como desarrollo de página web y canal de youtube.
- Facilitar la toma de decisiones dentro de la agencia, aplicando un benchmarking

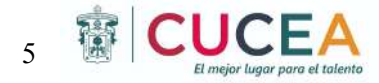

## <span id="page-8-0"></span>PROPUESTA DE VALOR DE LA SOLUCIÓN

Basándose en los problemas y posibles soluciones ya antes vistas como propuesta de valor para los clientes y grupos de interés buscan una mayor presencia en el mercado, mejorando el desempeño comercial y orientada a buscar resultados favorables en la comercialización de productos innovadores.

El uso de la tecnología es importante para alcanzar esta propuesta, para conquistar nuevos mercados.

## <span id="page-8-1"></span>BENCHMARKING

En cuanto a los competidores se pueden observar el cómo interactúan, qué es lo que realmente les gusta y les llame la atención a los clientes, con esto se pueden lanzar nuevas estrategias y llegar a muchas más personas que pueden ser clientes potenciales en el futuro.

Los beneficios y mejoras que se requiere lograr para la institución en las mediciones realizadas, que permiten asegurar una mejora sustancial en:

- Distinción de marca y de ventaja competitiva estimada en un 30%
- Posicionamiento mercado de un 40%
- La interacción más rápida y eficiente con nuestros clientes y proveedores en un 15%
- Incremento de pedidos y/o ventas de nuestros productos y/o servicios en un 15%

A fin de determinar en qué precio se fijaría el proyecto a la venta como estimado del monto la inversión total, sería de;

- CRM cuenta con versión gratuita pero cuenta con otras versiones donde tiene opciones más avanzadas para la empresa, su valor total sería de 45 dólares/mes por su versión estándar y 800 dólares/mes por versión pro.
- Para la inversión de la página web, se realizará con wordpress, este cuenta con su versión gratuita y para su alojamiento seria un total de 24 dólares/mes
- En el proceso de la app móvil su realización fue más extensa ya que se necesita
- Realización app, no existe una tarifa específica universal a cobrar por el desarrollo de una app, todo depende de diferentes factores, aun así existen precios promedio. Consideramos que la aplicación es básica y no excede un presupuesto de \$20,000 USD.

Precio Sugerente: \$20,000.00 USD Pago único

● Mantenimiento app, una aplicación es mucho más que encenderla y dejar que los usuarios disfruten de ella. Cuando adquirimos un bien tangible. Las aplicaciones están sometidas a numerosas actualizaciones, mejoras y correcciones a lo largo de su vida. Por lo tanto, es muy importante que tengas en cuenta estos gastos a la hora de introducirte en el mercado. Los desarrolladores de aplicaciones freelance, por ejemplo, incluyen un cargo de mantenimiento anual en los contratos. Por lo general, el gasto de mantener una aplicación varía entre un 15% y un 20% de su coste inicial. Precio Sugerente: \$3,000.00/Anual USD.

Al final del proyecto se espera un total de 20,069 dólares, implementando todas las herramientas ya antes mencionadas.

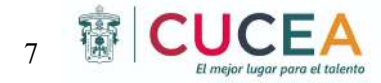

# <span id="page-9-0"></span>DISEÑO E IMPLEMENTACIÓN DE PÁGINA WEB

Tener una página web hoy en día es uno de los aspectos más importantes de todo tipo de negocio, y consideramos que en esta nueva era digital, es cada vez más importante contar con una presencia online que transmita la misión, valores y visión de la empresa, para conectar con el público objetivo y los clientes ideales. En la actualidad, es cada vez mayor la necesidad de las personas de localizar en todo momento a través de internet los servicios que piensan adquirir. De este modo, se considera prácticamente un requisito fundamental en el plan de marketing de la empresa, ya que se convierte en un medio de difusión de información importante y ventas.

Las redes sociales con el paso del tiempo han ganado también mucha importancia en el negocio, por la versatilidad de las mismas. Aunque por otro lado es muy importante tener una página web para complementar las redes sociales y para tener un plan de marketing digital.

Gran parte de los clientes potenciales, van a visitar la página web antes de adquirir algún paquete de viaje para ver el feeling que tiene la empresa, aunque probablemente visite también la página web de los competidores y decida entre una de ellas. Antes la gente iba directamente a la agencia a ver qué aspecto tenía para ver si compraba el su paquete, ahora antes de pasar por la tienda, podrán visitar la página web para ver si encuentran lo que estaban buscando para ahorrarse el viaje. Es por ello que es muy importante tener una página web para el negocio y así aprovechar todas sus ventajas.

Existen muchos otros motivos por los que implementar una página web puede ayudar significativamente a la empresa, pero nuestra visión y percepción sobre cómo le puede ayudar una página web a la misma, se enlista a continuación: Ayuda a las ventas, comunicación con los clientes y control de la información.

Esto lo lograremos con la ayuda de WordPress, un sistema de gestión de contenidos o Content Management System, de carácter gratuito, versátil, amigable y universalmente utilizado en la actualidad. Se trata de un software de código abierto que se ha convertido en líder mundial entre las herramientas de creación de contenido web, de forma que cualquier persona puede crear una página web o su propio blog personal a través de WordPress, de hecho, se estima que alrededor del 60% de las páginas webs activas en la red han sido creadas utilizando WordPress.

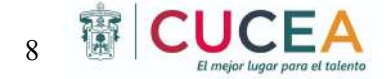

Primero entramos a la página oficial de WordPress y damos click en "Empieza a crear tu página web".

.<br>Nationalise provinciale

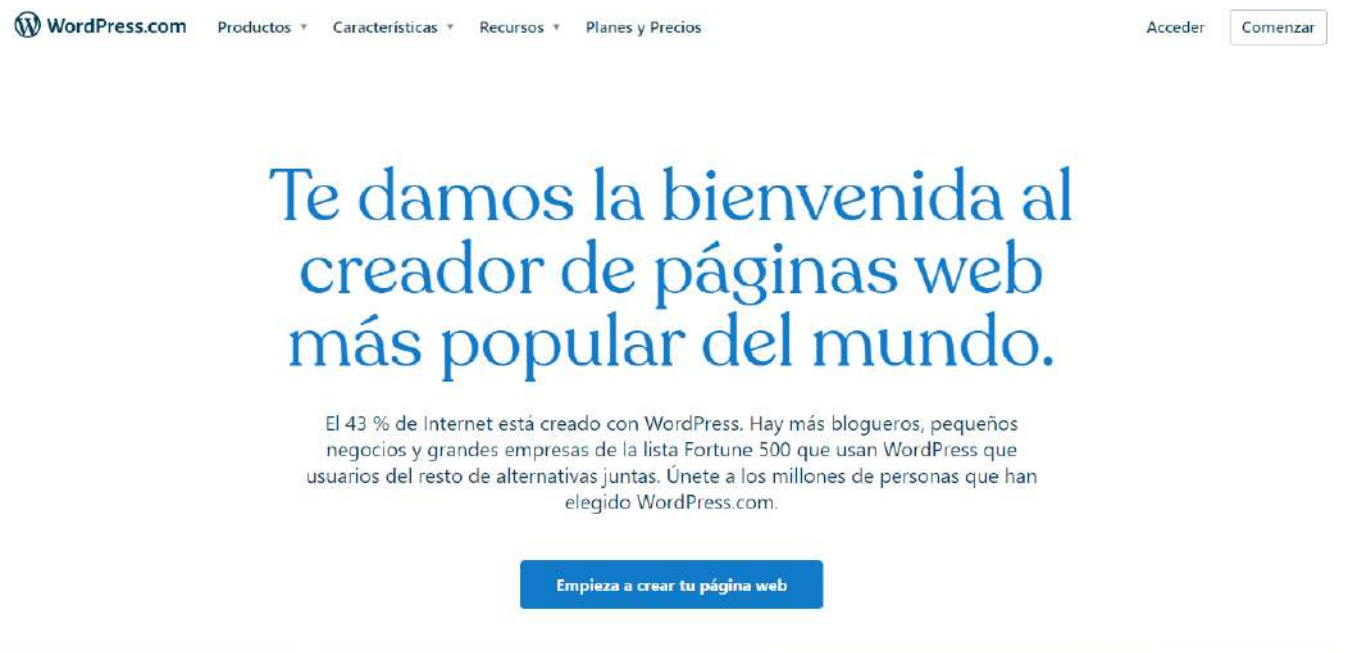

Después llenamos el formulario con los datos de la empresa y creamos una cuenta.

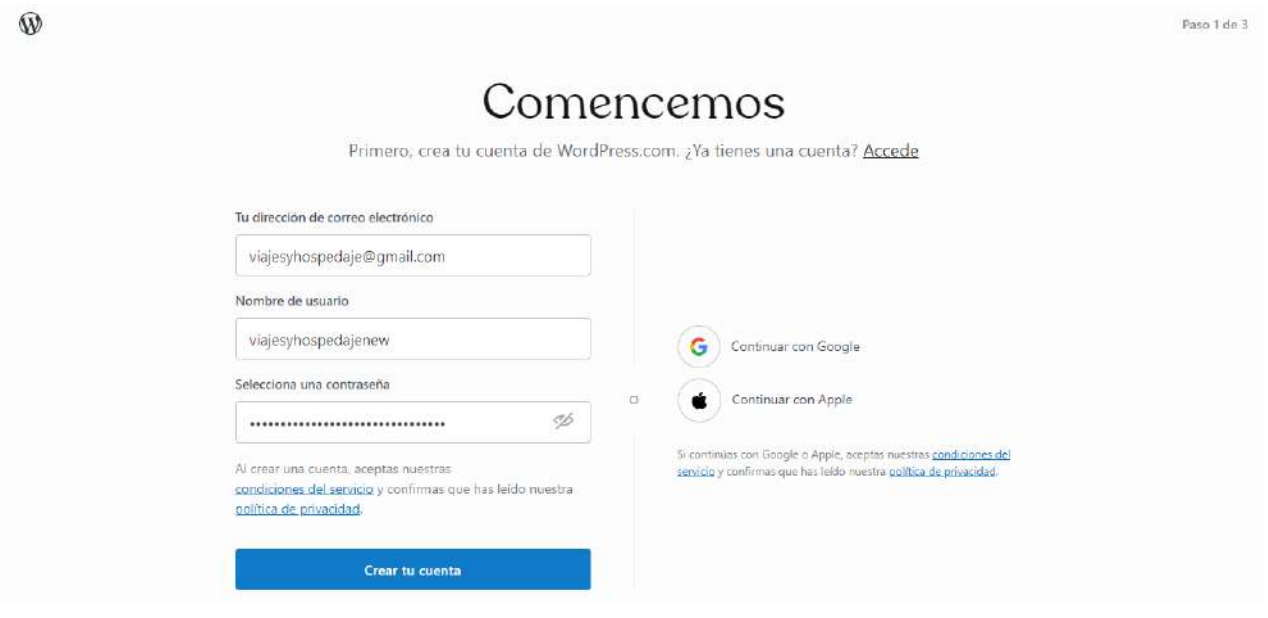

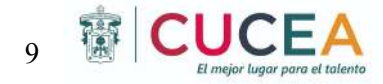

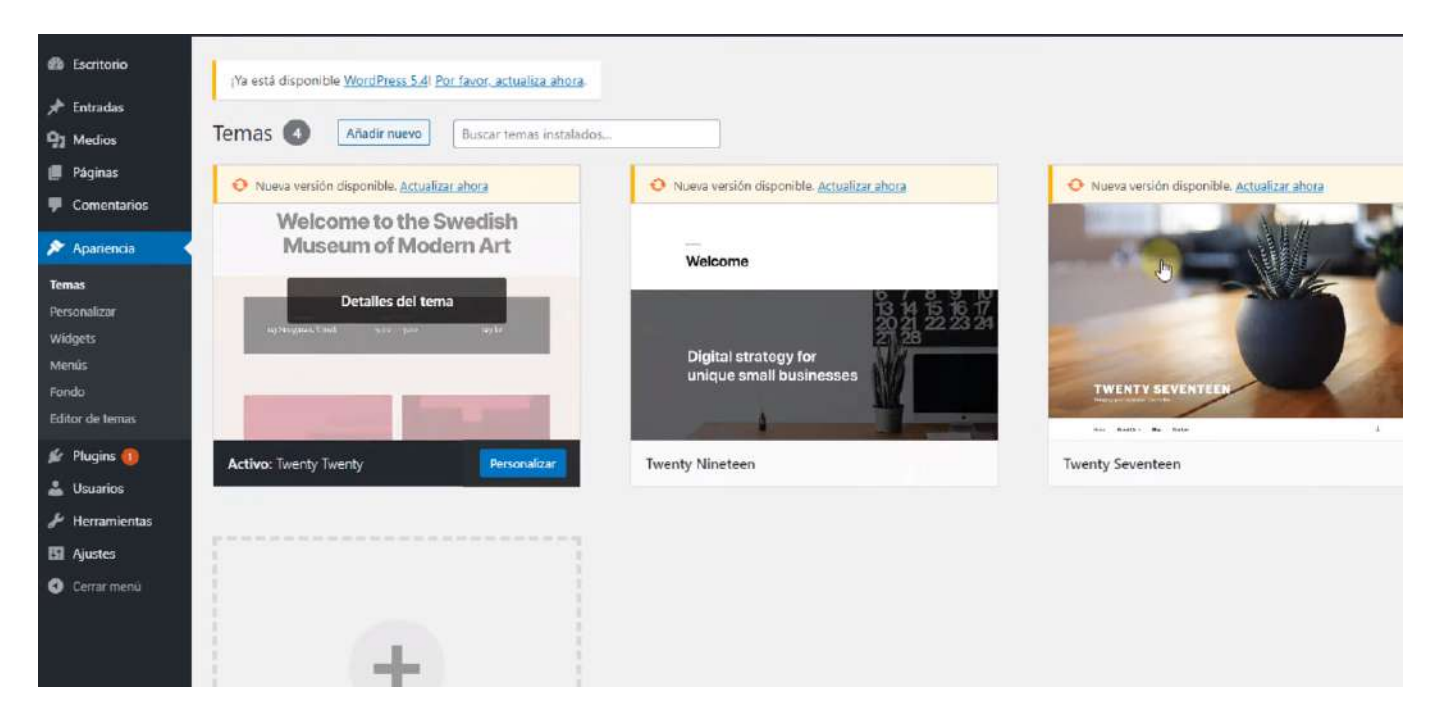

Una vez dentro, en la sección de apariencia seleccionamos un tema y personalizamos.

Resultado final. <https://reserva.viajesyhospedaje.com/>

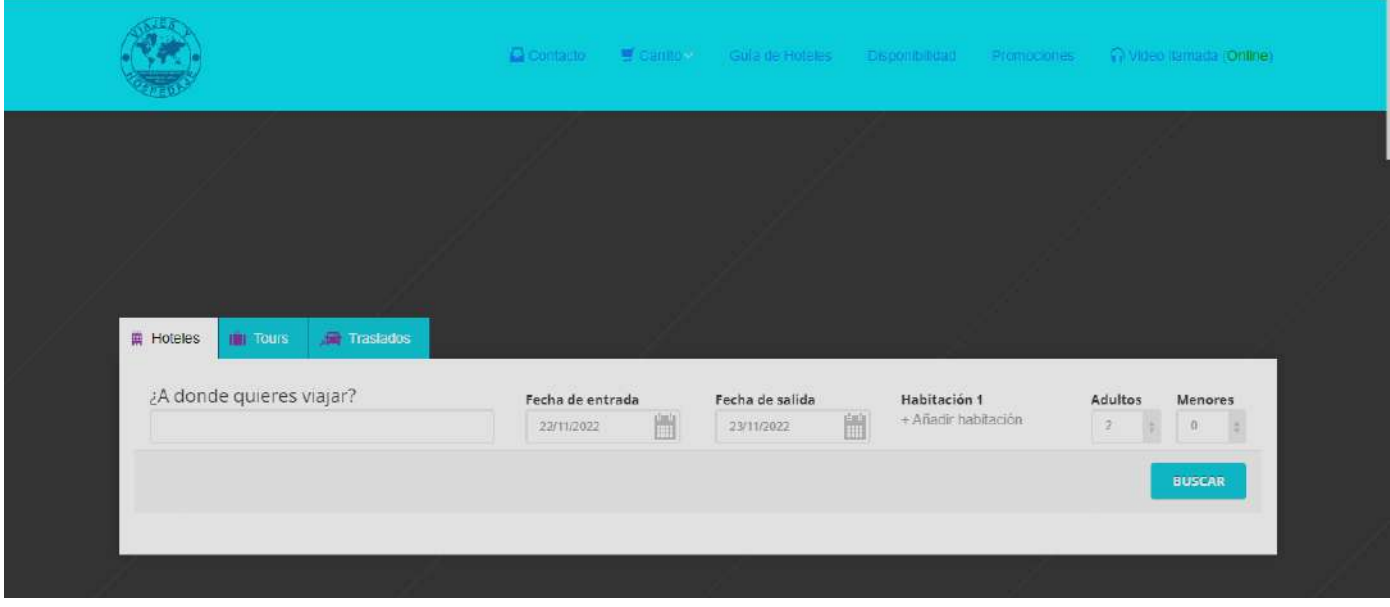

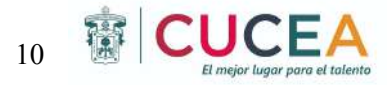

## HOSTING WEB

El hosting que elegimos fue basado en la comparativa de cybernews, una empresa que ofrece la información más relevante sobre las herramientas del hosting y hace reseñas, por lo que nuestra decisión fue tomada bajo criterios objetivos, como las métricas de velocidad, y subjetivos como la facilidad de uso o la atención al cliente. Los proveedores de servicios realizan constantes actualizaciones en cuanto a la prestación de sus servicios, por lo que hicimos todo lo posible por mantenernos al día y modificar nuestra decisión si fuera necesario.

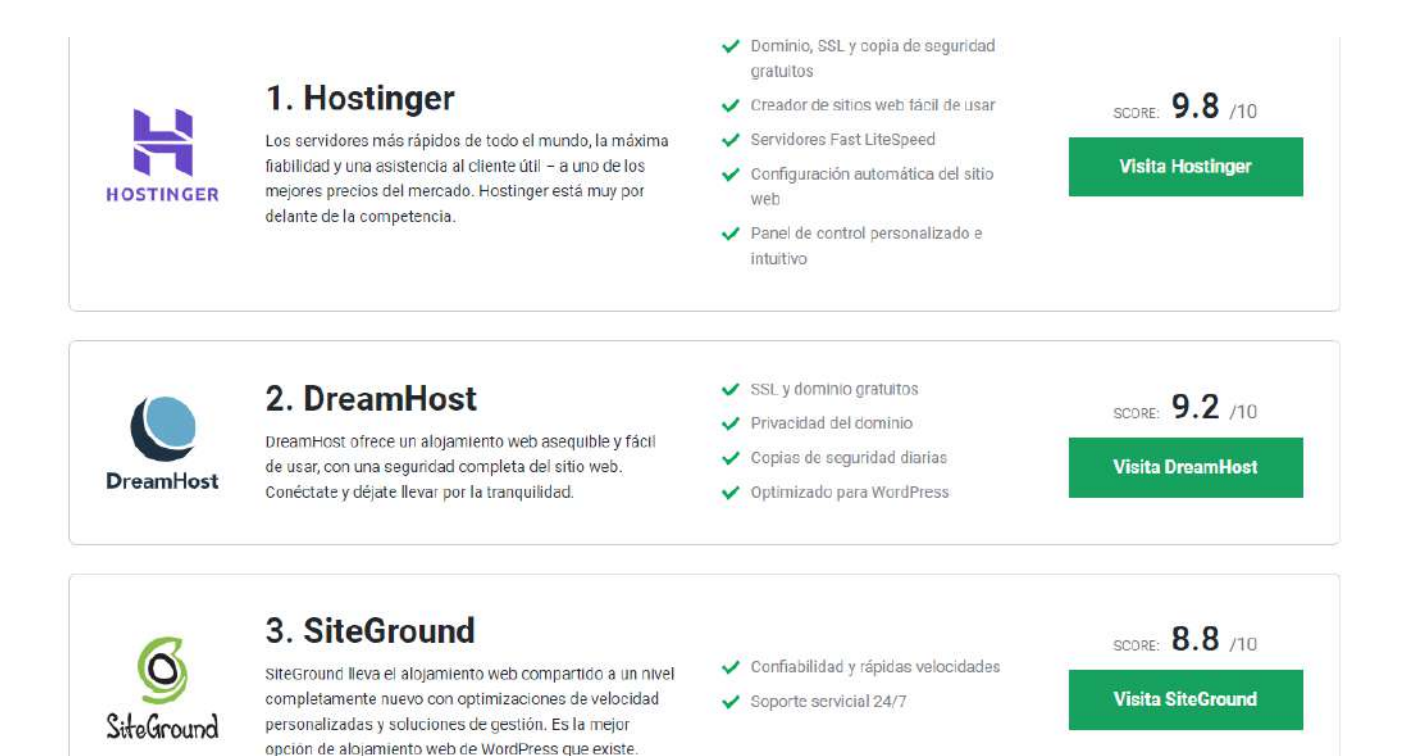

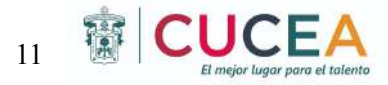

Hostinger fue la empresa ganadora y a continuación se describe el paquete adquirido.

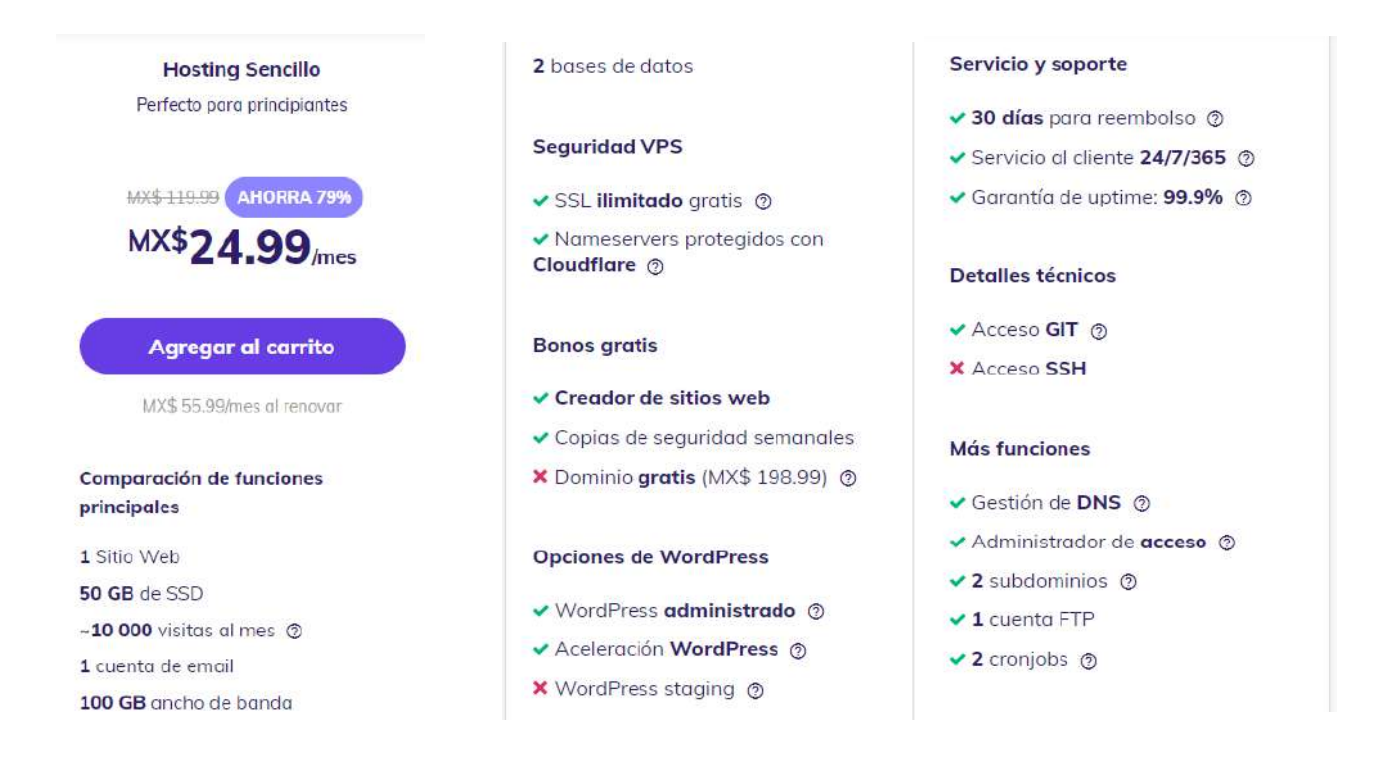

Se espera que en un plazo de dos años, las ventas mensuales de la agencia aumenten en por lo menos un 20% con respecto al año actual.

# <span id="page-13-0"></span>DISEÑO E IMPLEMENTACIÓN DE UN CRM

Para una empresa el poder llegar a ser más competitivos en su entorno es fundamental para poder llegar a crecer, para esto debe de identificar las ventajas competitivas que puede ofrecer al mercado. Uno de los conceptos más reconocidos para darle valor a una empresa, es la cadena de valor, este concepto expuesto por Porter, descompone las diferentes actividades estratégicas que aportan valor a la empresa y las analiza por separado, para después componer un sistema de relaciones entre estas con el fin de entender lo que nos hace diferente a la competencia. Las actividades se dividen en dos grupos, actividades primarias y en actividades de apoyo, en este caso nos enfocaremos en 2 de las 5 actividades primarias:

- Marketing y ventas.
- Servicio post ventas.

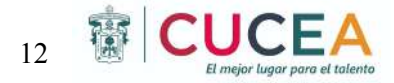

Estas 2 actividades primarias, junto con actividades de apoyo como la tecnología utilizada, pueden llegar a presentar una ventaja competitiva importante ante la competencia, debido a esto en la actualidad se han desarrollado una gran cantidad de softwares para ayudar a las empresas con ciertas actividades, como sería el caso de los softwares CRM.

Un CRM (Customer Relation Management) es un software que permite a las empresas rastrear la interacción con los usuarios, leads y clientes actuales. Para el caso de la empresa "Viajes y hospedajes" es una herramienta la cual les podrá ser de gran utilidad, ya que con esta podrán crear bases de datos de los clientes y leads, con las cuales podrá ayudarse a dar un seguimiento más eficiente para poder generar más leads y poder llegar a convertirlos en verdaderos clientes que puedan estar satisfechos con la experiencia en la empresa, todo esto a través de las herramientas que contienen los CRM como la creación de campañas, automatización de emails y poder otorgar un servicio más personalizado a cada cliente. Además, un CRM también puede ayudar a la empresa a conocer el nivel de sus empleados, ya que dentro de estos pueden administrar el avance y rendimiento de estos.

Para la implementación del CRM a la empresa viajes y hospedajes, realizamos una extensa investigación con el fin de encontrar el CRM adecuado. Dicha investigación consistió en un análisis de las ventajas, planes y precios de los diferentes softwares del mercado, además de buscar recomendaciones de expertos en el área.

Después de consultar diversas fuentes y recomendaciones, encontramos que el CRM gratuito de Hubspot era el más indicado para la empresa, esto debido a que relación calidad/precio era el que mejor se adecuaba a las necesidades de la empresa y del presente proyecto. Debido al modelo freemium de Hubspot, decidimos elegirlo para la implementación del CRM. Ya que al ser un software gratuito y además contar con planes de pago para poder acceder a más contenido, es una buena manera para ofrecerle a la empresa la oportunidad de ir conociendo poco a poco el software y que a medida que la empresa crezca, el software pueda crecer junto con ella. Por lo que decidimos ponernos en marcha para su implementación.

Para la implementación del CRM de Hubspot, lo primero es entrar a su página oficial: <https://www.hubspot.es/>

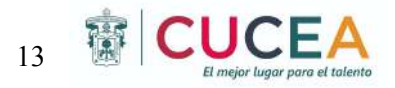

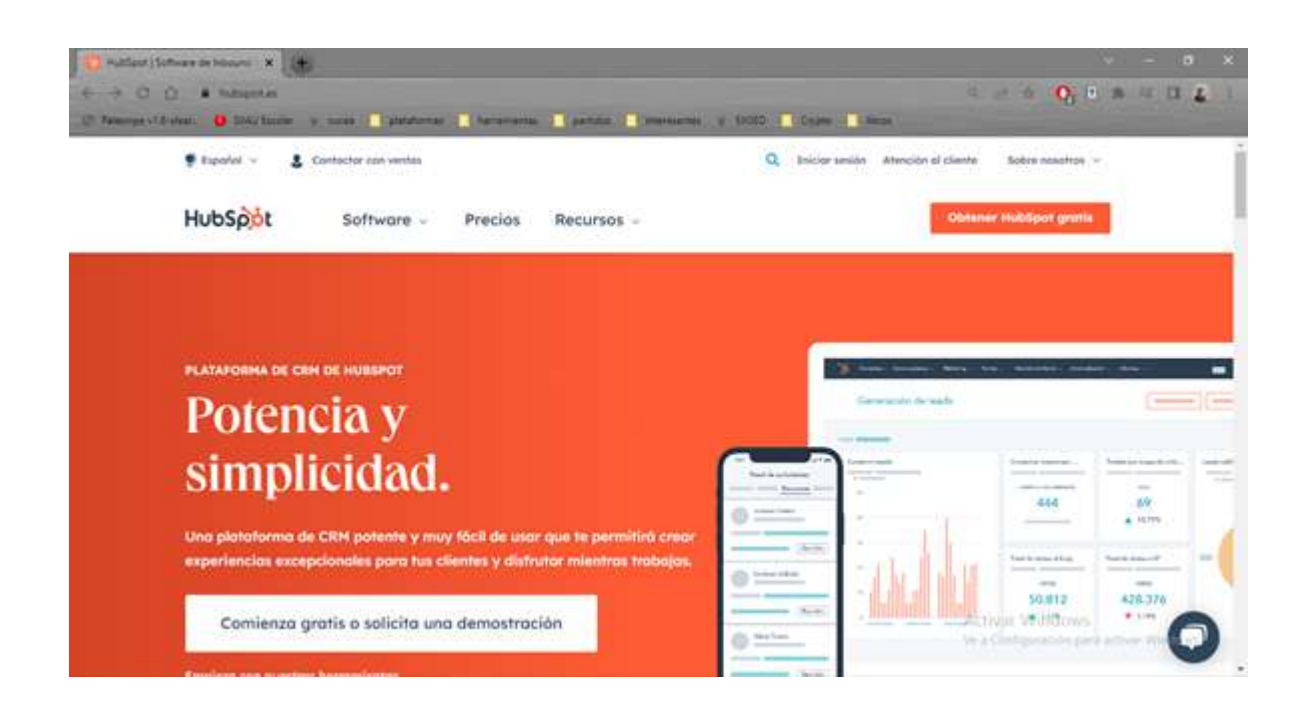

Ya en la página oficial, procederemos a acceder a la opción de "Obtener Hubspot gratis"

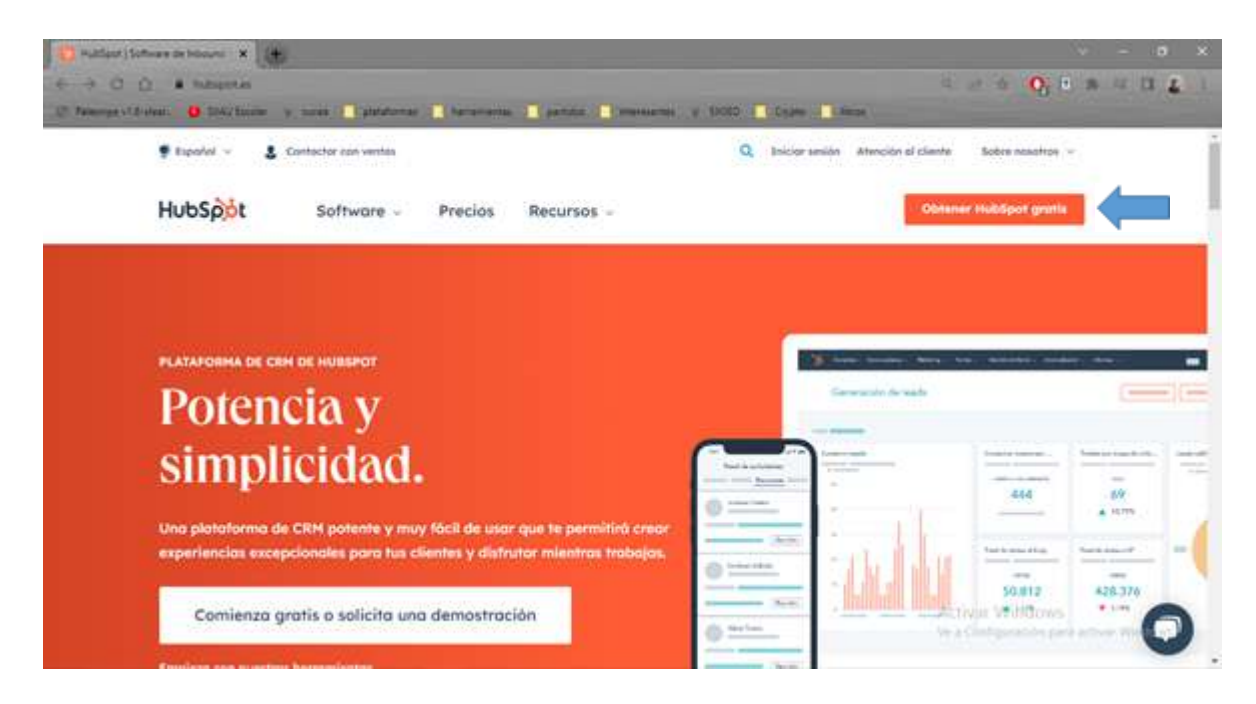

La cual nos enviará a una pestaña en la que podremos crear nuestra cuenta, llenando todos los datos que nos piden para poder ofrecernos una experiencia más personalizada.

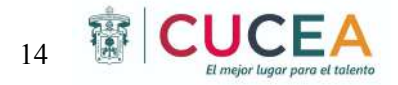

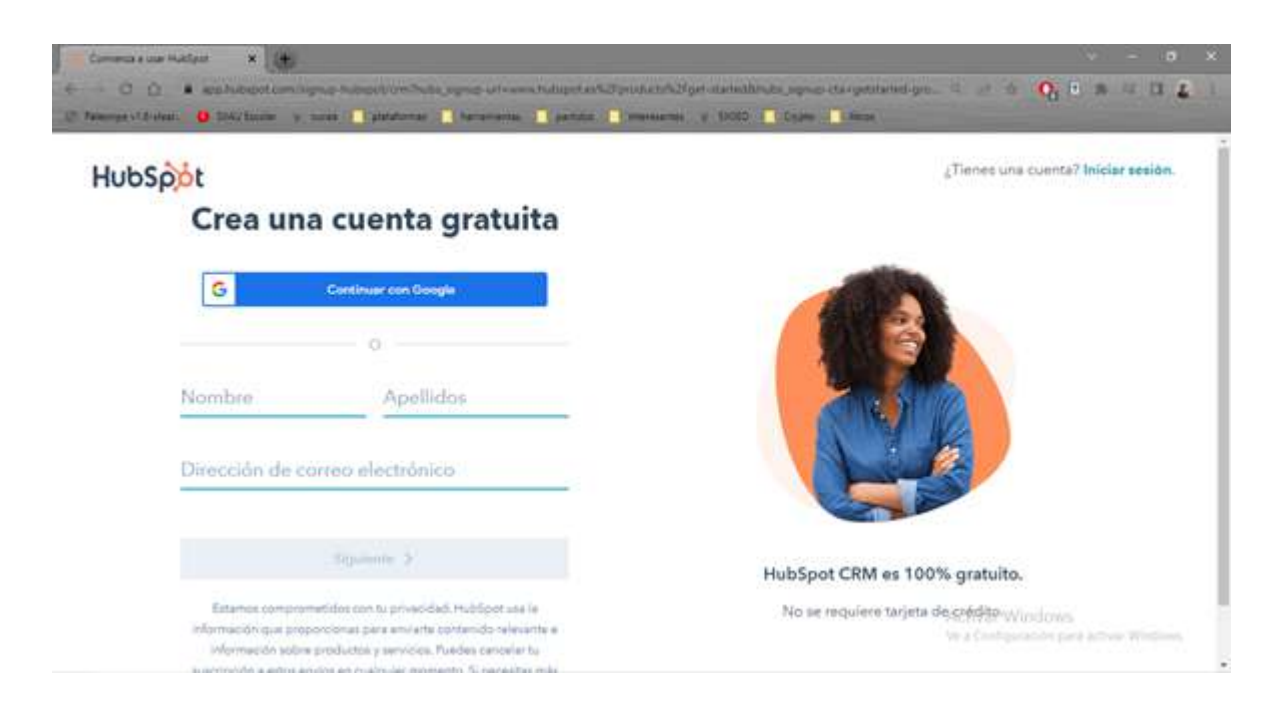

Luego de crear la cuenta de la empresa, se podrá acceder a la interfaz del software, en la cual se podrán ver los diversos apartados a los que se puede acceder en la versión gratuita.

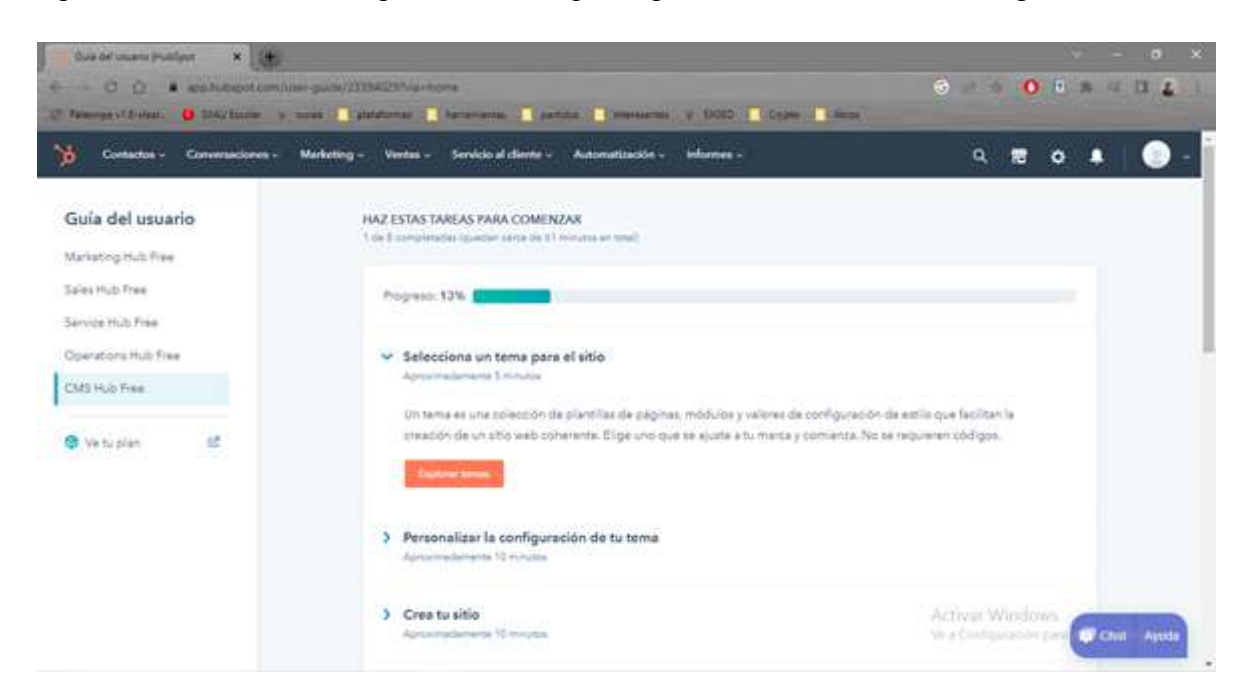

Ya dentro de la interfaz, en el apartado de contactos podremos registrar todos nuestros clientes y leads, así como las llamadas que tengamos con ellos, además de que en el apartado de "listas" podremos crear listas en las cuales segmentemos a nuestro mercado.

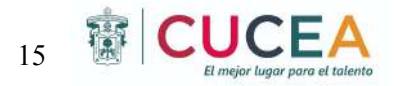

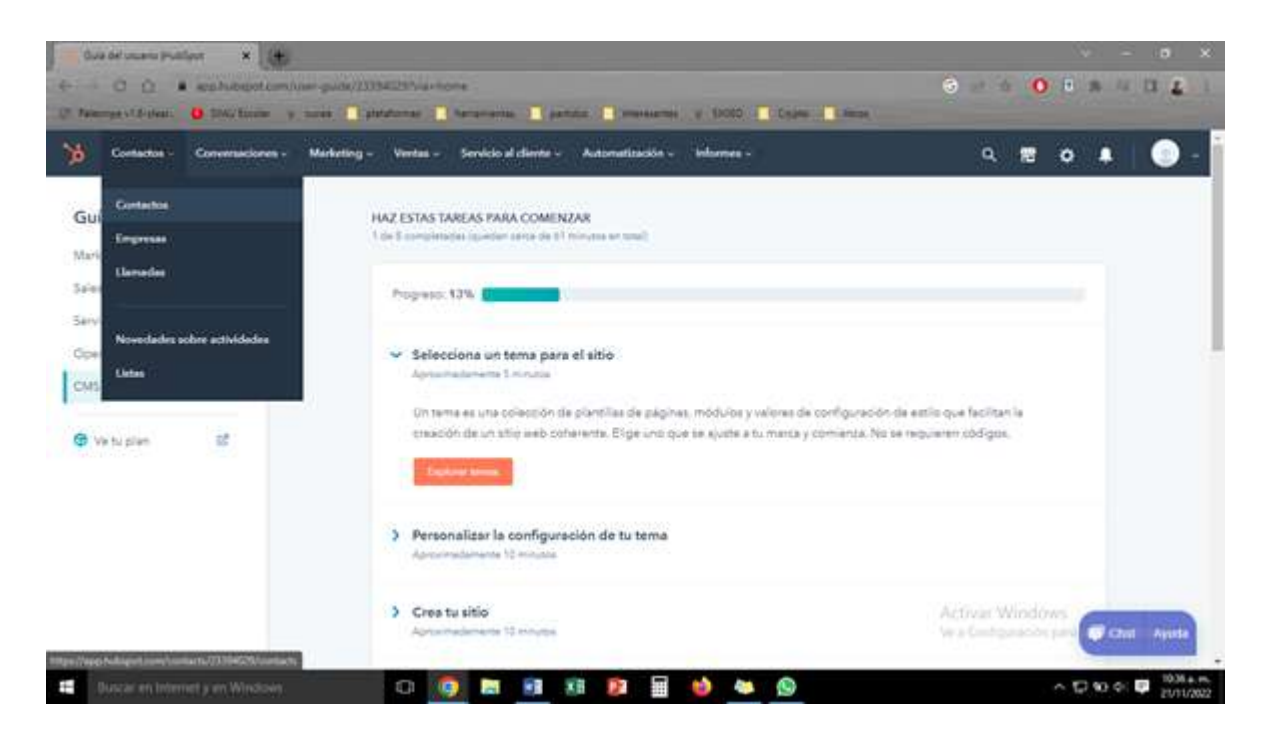

Para poder crear un contacto de nuestros clientes o trasladar nuestra base de datos, es necesario ingresar al apartado de contactos.

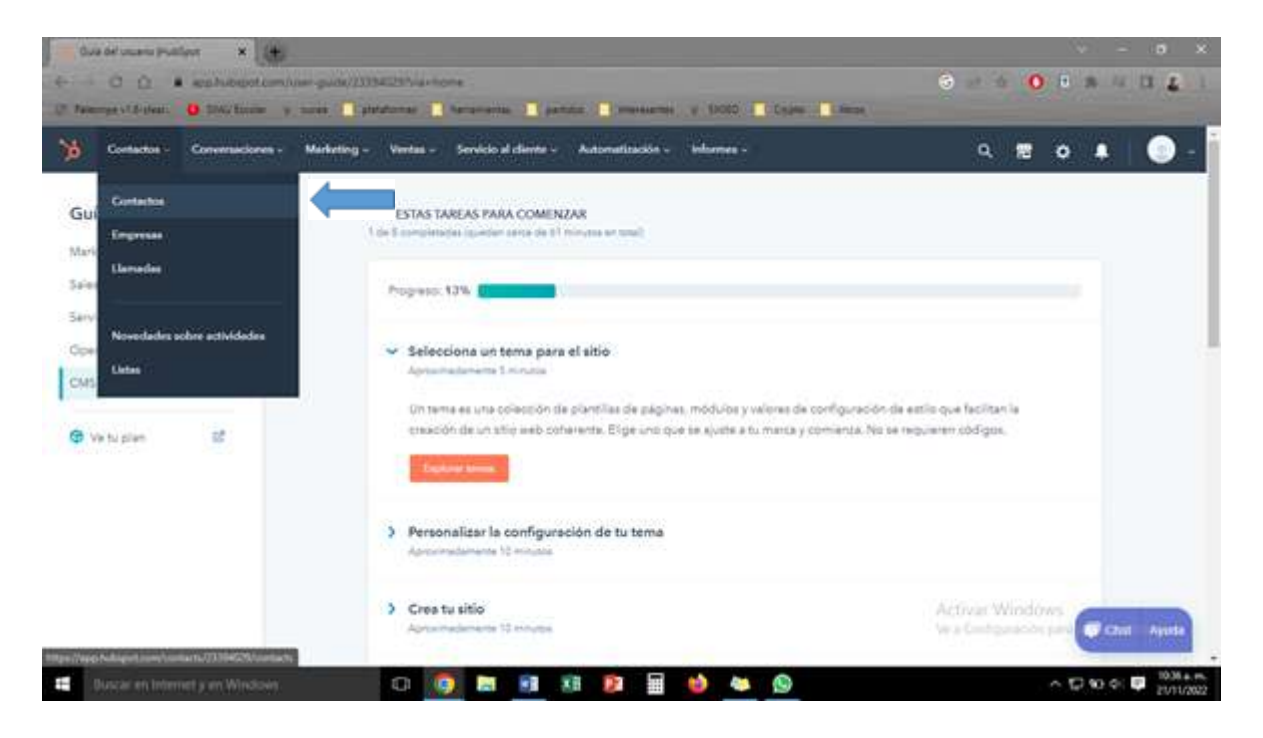

En esta pestaña elegiremos la opción de "crear contacto" o de "importar" en el caso de que ya tengamos una base de datos con la información de nuestros clientes.

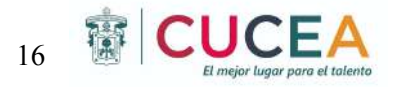

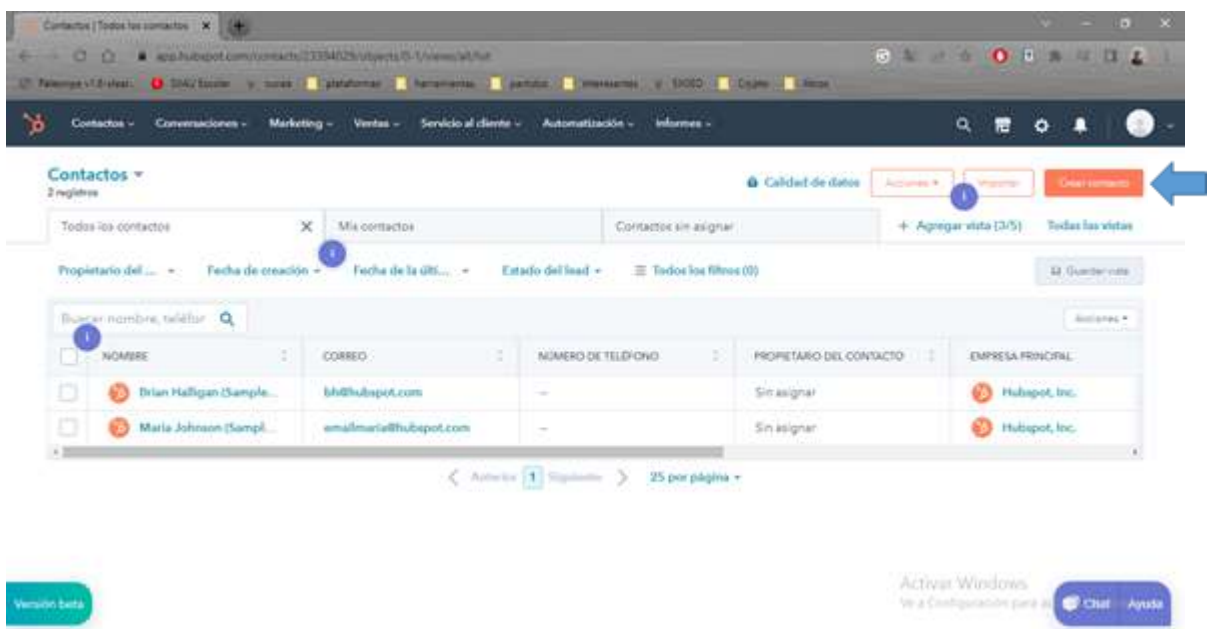

Al momento de seleccionar la opción de "crear contacto" nos aparecerá una pestaña en la cual tendremos que insertar, toda la información de nuestro cliente. Podemos agregar más o menos información editando el formulario que Hubspot nos proporciona genéricamente. Cuando terminemos de llenar el contacto, simplemente iremos a la opción de crear y ya con eso se crearía el contacto del cliente.

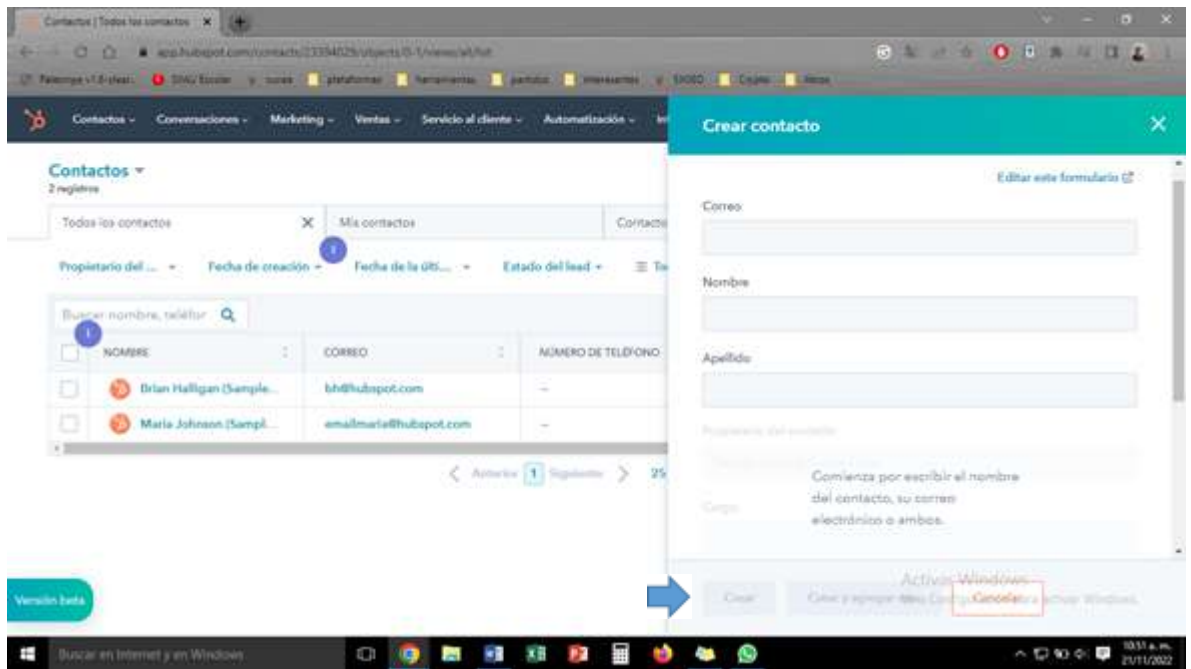

Ya creado el contacto del cliente o lead, podemos ingresar a esta información dando clic a su nombre de contacto.

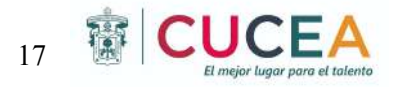

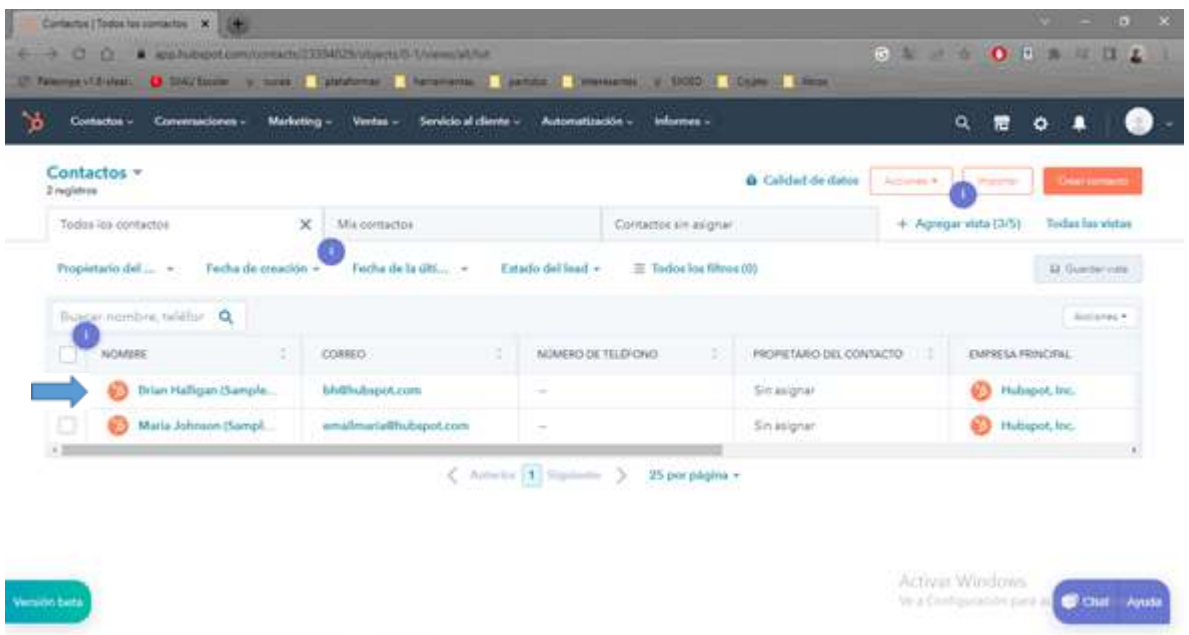

Al momento de dar clic en el nombre del contacto nos llevara a una pestaña en la cual podremos ver toda su información, enviarle un email, llamarle, crear una actividad o una nota a su contacto o programar una reunión.

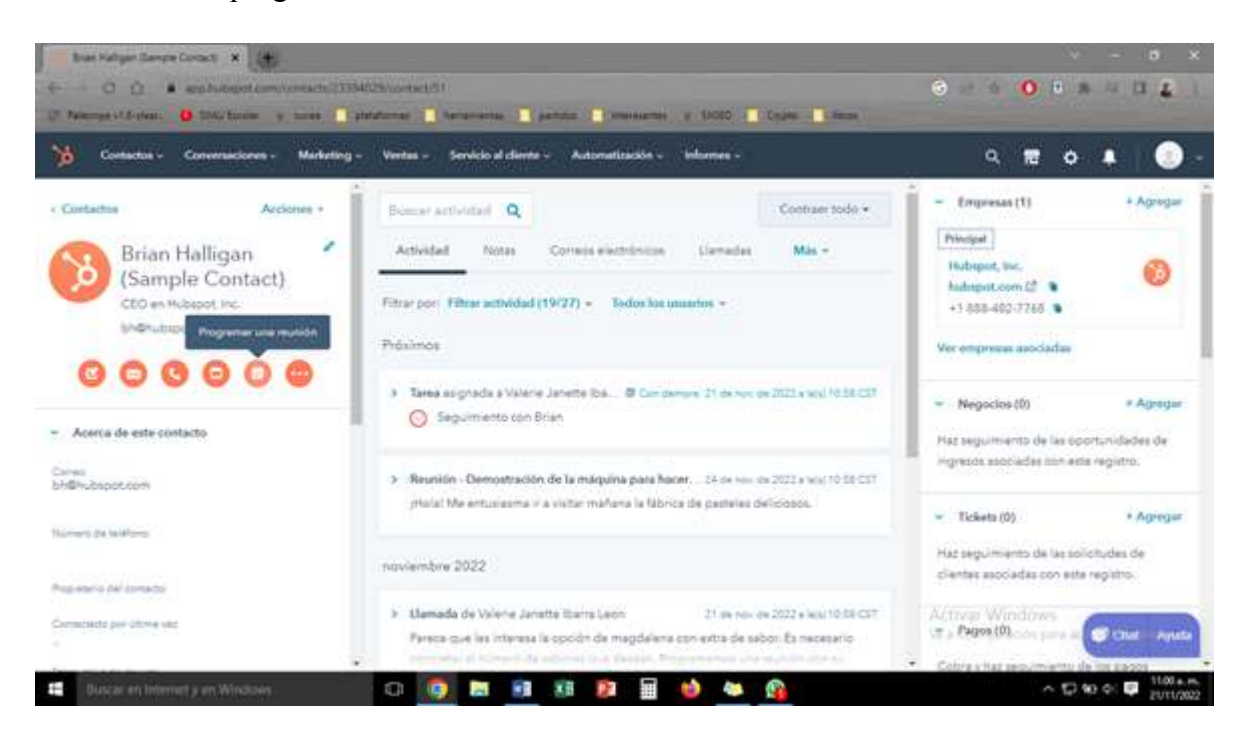

En el apartado de Marketing, se podrán crear anuncios, enviar correos electrónicos, gestionar el sitio web, entre otras.

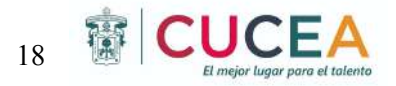

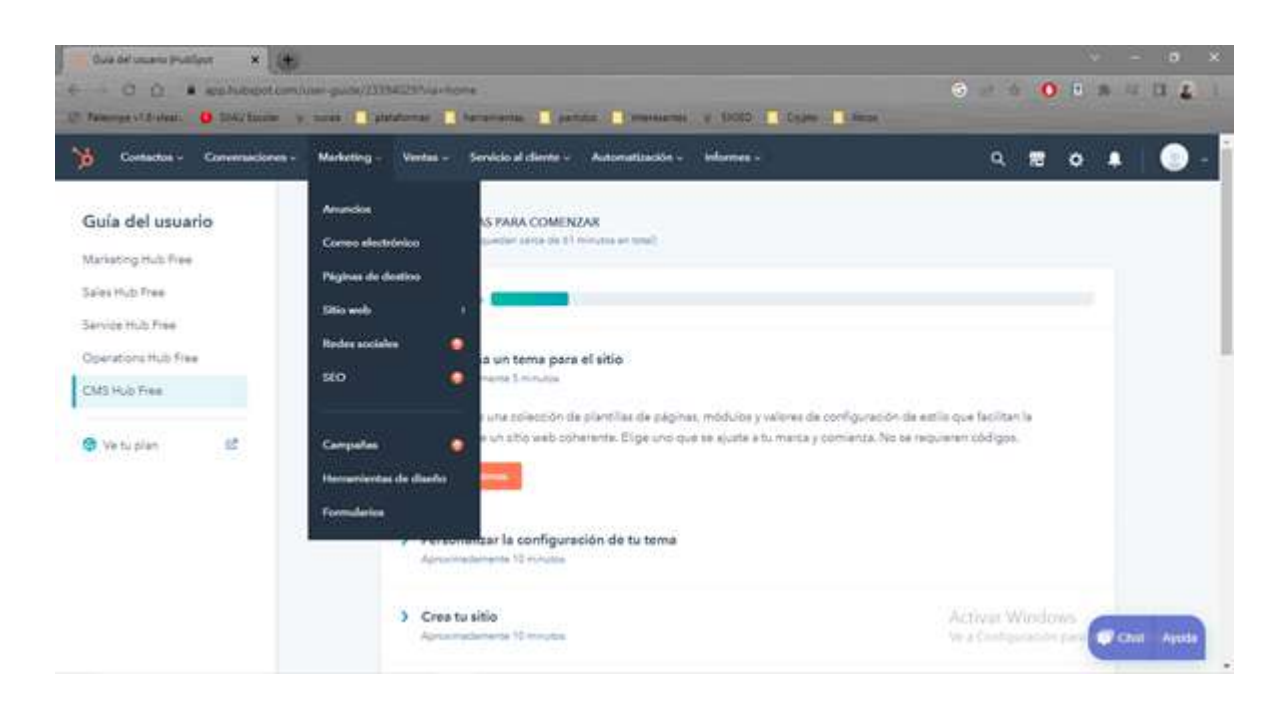

En el apartado de conversaciones podremos llevar las conversaciones con nuestros clientes, ya sea a través de correo, chat en vivo del sitio web, Facebook Messenger o WhatsApp. Además de poder crear plantillas para poder automatizar las conversaciones más repetitivas y poder segmentar a cada lead.

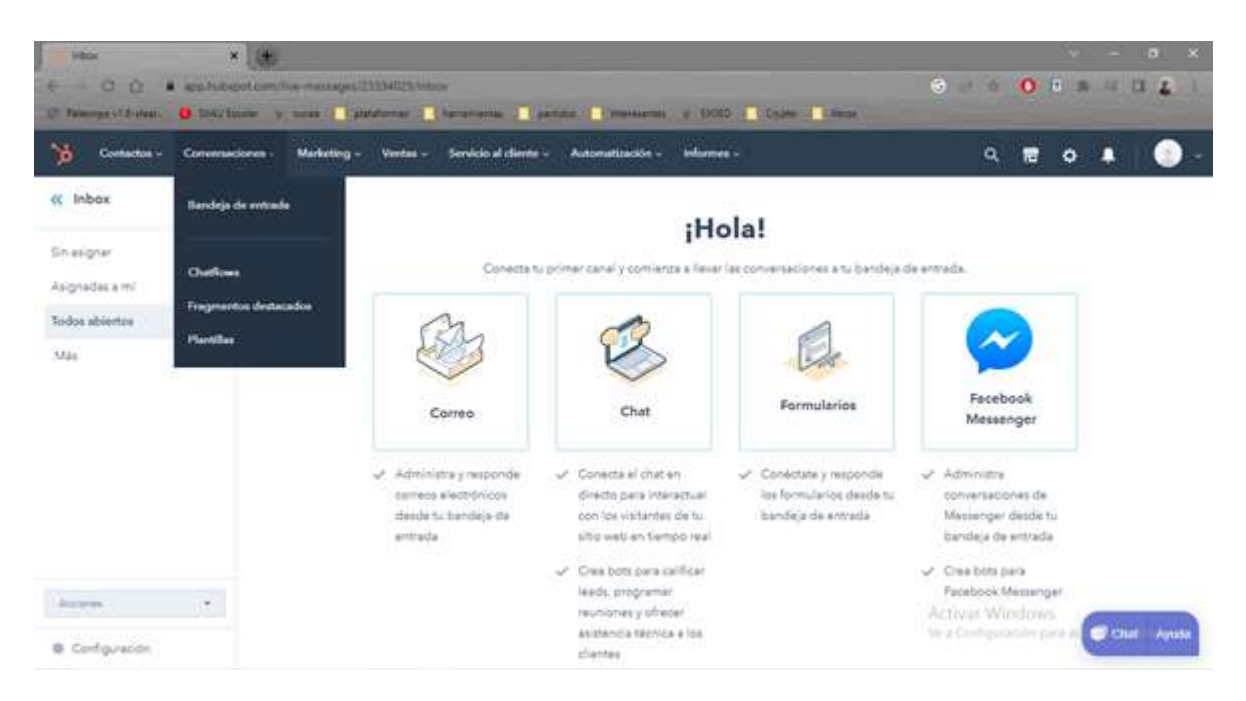

En la sección de ventas, podremos registrar las negociaciones que se estén llevando acabo, o las ventas ya hechas, con el fin de llevar un buen seguimiento y registro de los avances con los leads.

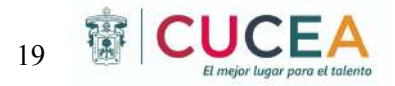

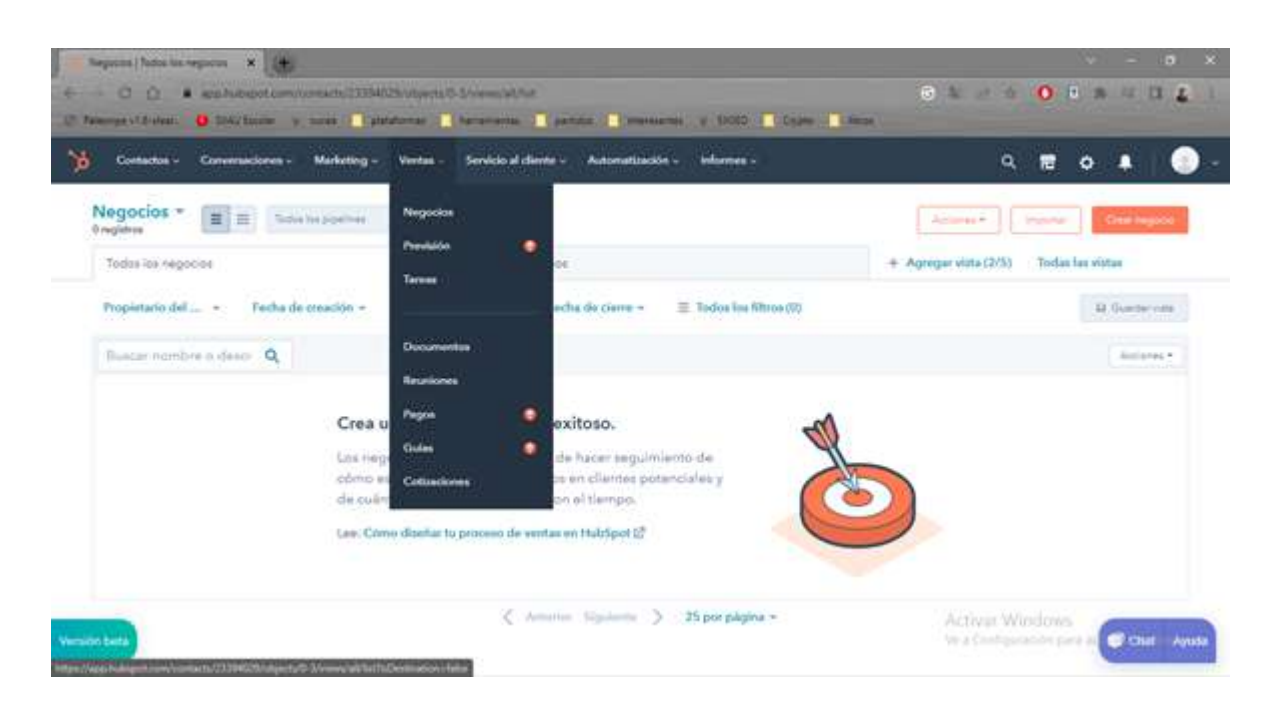

Por último, en el apartado de "servicio al cliente", podremos registrar los problemas que hayan tenido los leads y clientes, mediante la creación de tickets a fin de poderles dar el respectivo seguimiento.

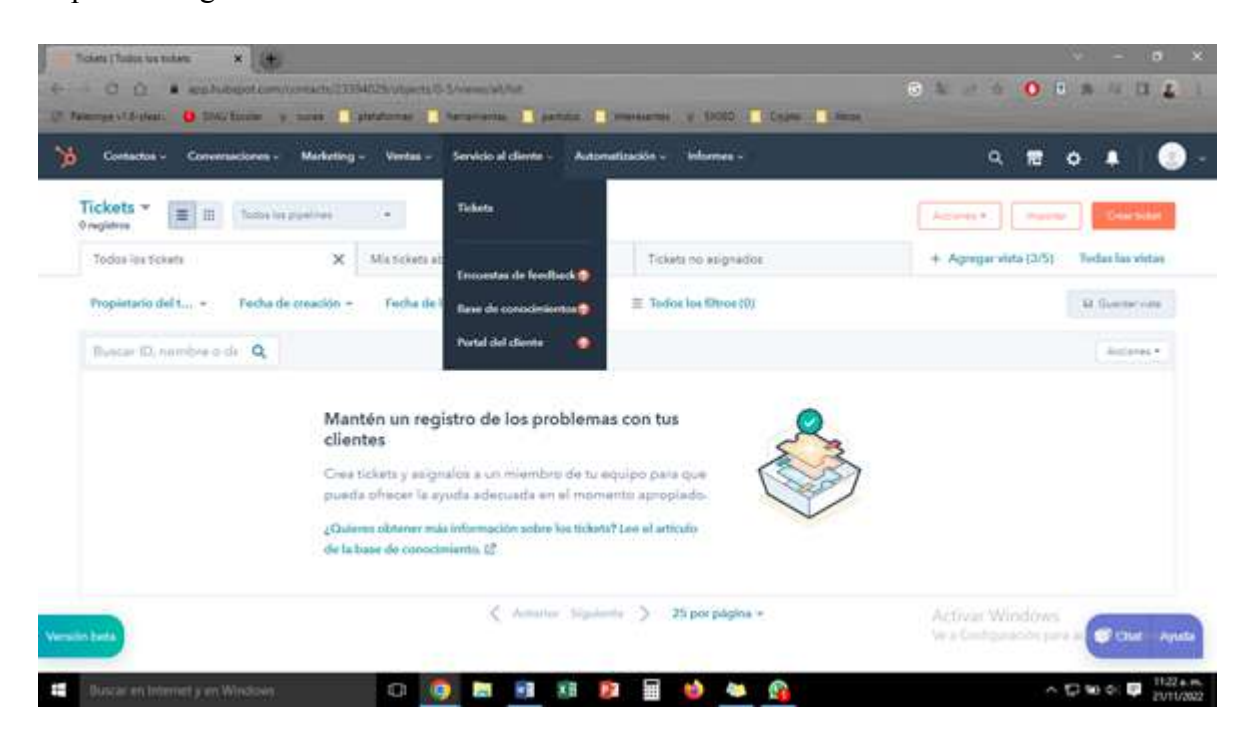

Debido a que se está trabajando con la versión gratuita de Hubspot, algunas opciones se encuentran bloqueadas o limitadas, sin embargo, las que están disponibles son suficientes para poder mejorar el proceso de gestión de clientes de la empresa.

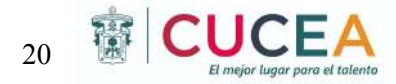

# <span id="page-22-0"></span>DISEÑO E IMPLEMENTACIÓN DE UNAAPLICACIÓN

Un software para agencias de viajes no solamente es importante para dar a conocer la agencia y llegar a nuevos nichos de mercado, sino que es la manera más eficiente de llevar el control total de la empresa: gestión de reglas de negocio, de contenido, de producto, de ventas o de clientes.

Aquellas agencias de viajes que utilizan un software y sistemas informatizados en el mundo online presentan una notable ventaja competitiva frente aquellas que meramente utilizan su espacio web como un escaparate de servicios turísticos.

Contar con un software supone disponer de grandes volúmenes de información digitalizada y accesible desde cualquier punto. Esto conlleva un aumento en la productividad y un ahorro a medio y largo plazo de recursos.

Es por ello que decidimos hacer el diseño de la aplicación para la agencia, tratamos de cubrir los puntos claves de otras agencias de viajes para tener un diseño simple pero con lo necesario para cubrir las necesidades del cliente.

En la parte superior de la aplicación contamos con una barra de búsqueda que al seleccionar nos desplegará las opciones de lugares, fechas y huespedes para ser rellenada, de igual manera se pueden seleccionar hoteles, traslados y tours en el cuadro inferior. Después tenemos una barra que se puede deslizar para ver las ofertas destacadas y en la parte inferior imágenes referentes a alguna oferta exclusiva.

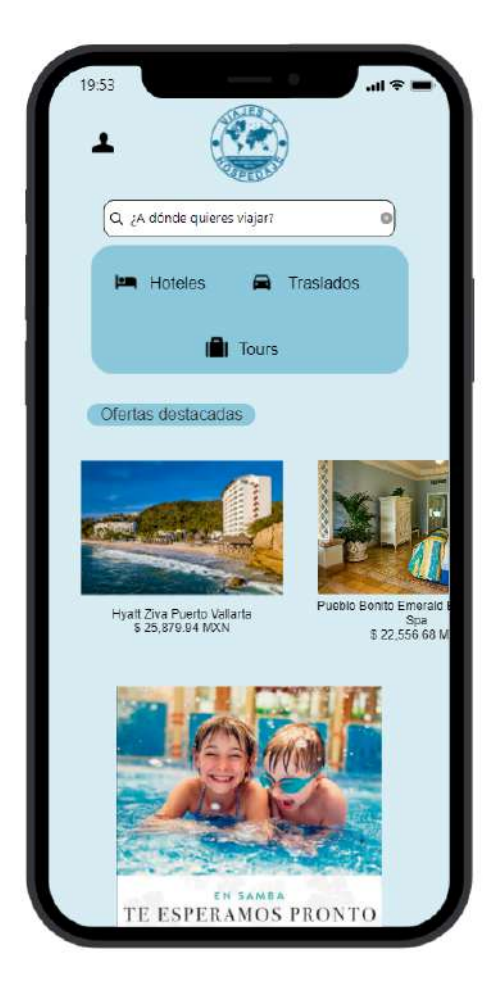

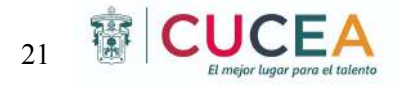

En el perfil tendremos la imagen del usuario que sea de su elección, su correo electrónico y una lista de opciones para poder ingresar a lo más relevante del perfil: Información personal, Pagos y cobros, Notificaciones y Privacidad.

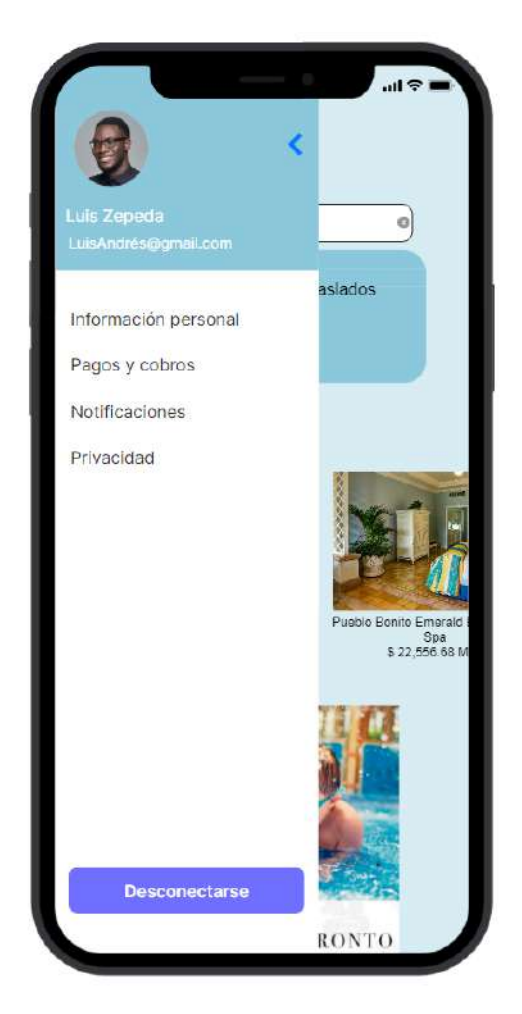

En el siguiente enlace se podrá reproducir un breve video de cómo funciona la aplicación en un dispositivo:

[https://drive.google.com/file/d/1QZL4PU\\_RqWP7Zo8\\_c20RUlFeieUMo9GI/view?usp=shari](https://drive.google.com/file/d/1QZL4PU_RqWP7Zo8_c20RUlFeieUMo9GI/view?usp=sharing) [ng](https://drive.google.com/file/d/1QZL4PU_RqWP7Zo8_c20RUlFeieUMo9GI/view?usp=sharing)

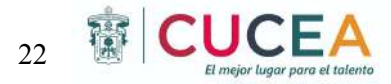

## <span id="page-24-0"></span>DISEÑO E IMPLEMENTACIÓN DE UN CANAL DE VIDEO

A lo largo del tiempo hemos notado una transformación tecnológica universal, las empresas muestran presencia en redes sociales porque les permite aumentar los niveles de retención de clientes, generar nuevos clientes potenciales, aumentar la percepción de marca, humanizar la marca, así como aumentar el tráfico web, crear canales de video complementado con estrategias de videomarketing, esto ayuda a las empresas a generar una ventaja competitiva, así como, gozar de los múltiples beneficios que se genera con estas tecnologías.

Según una encuesta realizada por ReelSEO, el 96% de las organizaciones B2B usan video de alguna manera en sus campañas de marketing, de las cuales el 73% informa resultados positivos a su ROI, cada vez notamos más cómo las empresas optan por el posicionamiento en redes sociales e invierten en campañas de marketing digital, debido a esto se propone el diseño y la implementación de un canal de video para la empresa "Viajes y Hospedajes".

Al realizar el diagnóstico de la situación actual de la empresa notamos que existe una carencia en el área de marketing, no cuentan con página de YouTube ni Tik Tok, por otro lado sus redes sociales no cuentan con campañas de marketing o especializadas, no cuentan con difusión de sus servicios y las interacciones con clientes por medio de redes sociales son muy escasas.

Llegamos a la conclusión de que estos canales de video se adaptan más a las necesidades de la empresa, YouTube al ser una plataforma informativa los usuarios entran para adquirir información sobre un tema específico o una necesidad, por lo cual esto permitiría a la empresa no solo alcanzar grandes tasas de audiencia, sino que además llegar a un público segmentado y directo. Por otro lado, YouTube es el segundo buscador a nivel mundial lo que permite tener acceso a millones de personas con los videos publicados, además de que esta red social te permite monetizar el contenido, así como obtener estadísticas sobre los videos y la publicidad que la empresa promociona.

YouTube permite crear un compromiso con el cliente y te permite interactuar con él, siendo una de las plataformas de video ideales para este tiempo de negocio a impulsar el posicionamiento y la adquisición de nuevos clientes.

Por otro lado, la segunda opción es la plataforma más descargada a nivel mundial y con más de mil veintitrés millones de usuarios activos al mes (MAUs) en todo el mundo según datos tomados de los informes de ByteDance Ltd. en julio de 2022, hablamos de Tik Tok.

Tik Tok es una red social en donde los usuarios pueden crear videos o visualizarlos y compartirlos con millones de personas de todas partes del mundo, para los negocios esta plataforma ha sido una herramienta valiosa y fundamental para la atracción de nuevos clientes, el reconocimiento de marca , también permite conectar con un público objetivo y crear una comunidad con tus seguidores, los negocios pueden crear videos orgánicos, fáciles

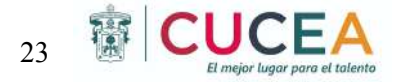

de visualizar, en poco tiempo y divertidos que permiten atraer a nueva audiencia y alcanzar los objetivos empresariales de marketing.

A continuación mostraremos la creación e implementación de estos dos canales de video para la empresa "Viajes y Hospedajes"

## YOUTUBE

Comenzaremos con la creación del canal de YouTube.

Buscamos "YouTube" en nuestro ordenador de Google y presionamos en la primera opción. <https://www.youtube.com/>

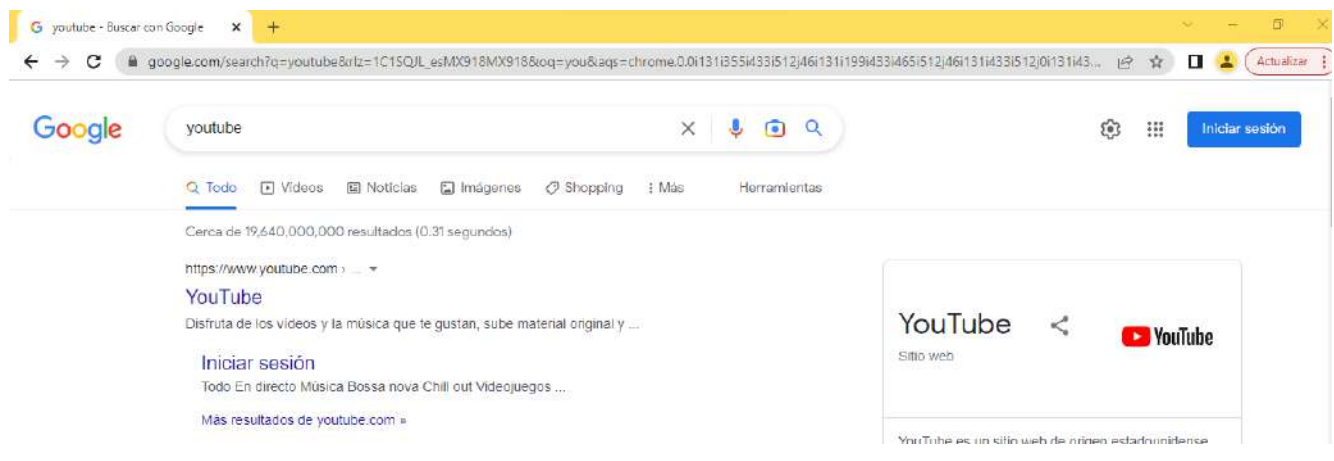

Dentro de la página principal de YouTube aparece una opción en la parte superior derecha que dice "acceder", se tiene que hacer click ahí.

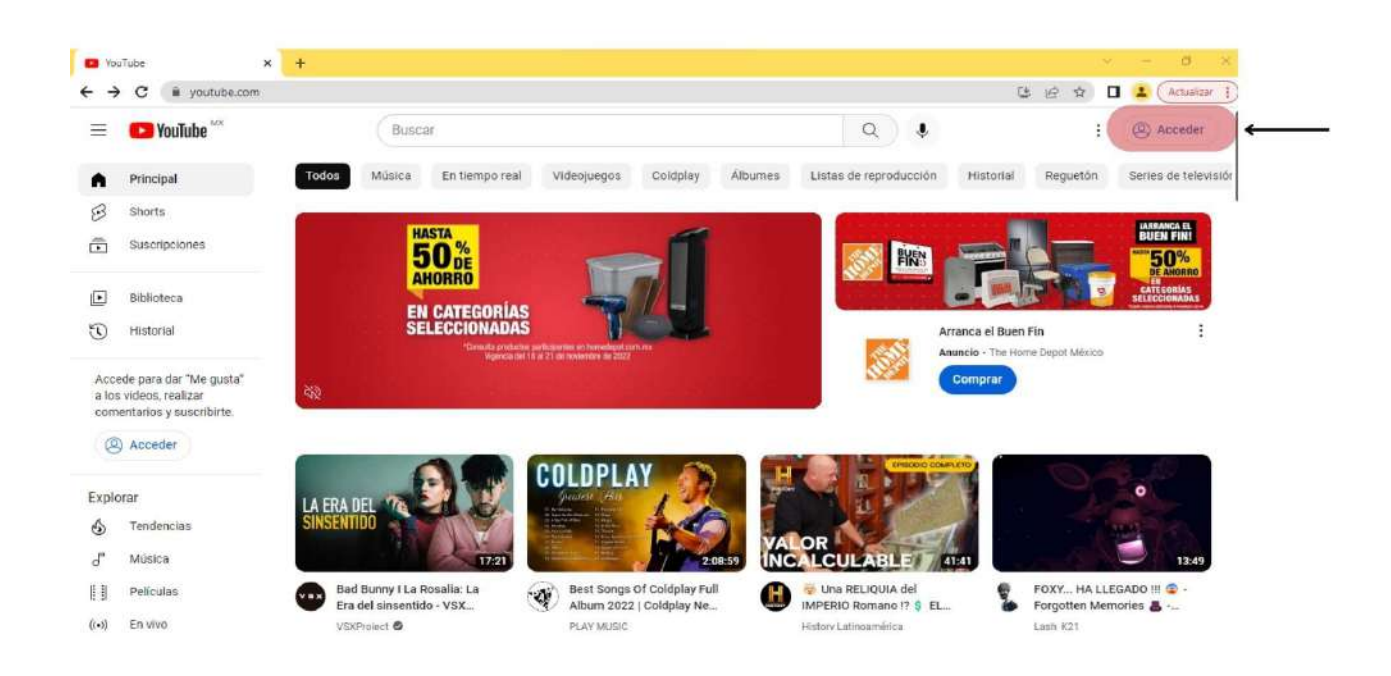

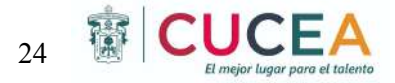

Aparece la opción de inicio de sesión, se deberá hacer click en la opción de "Crear cuenta" y después elegir la opción de "Para trabajo o mi negocio".

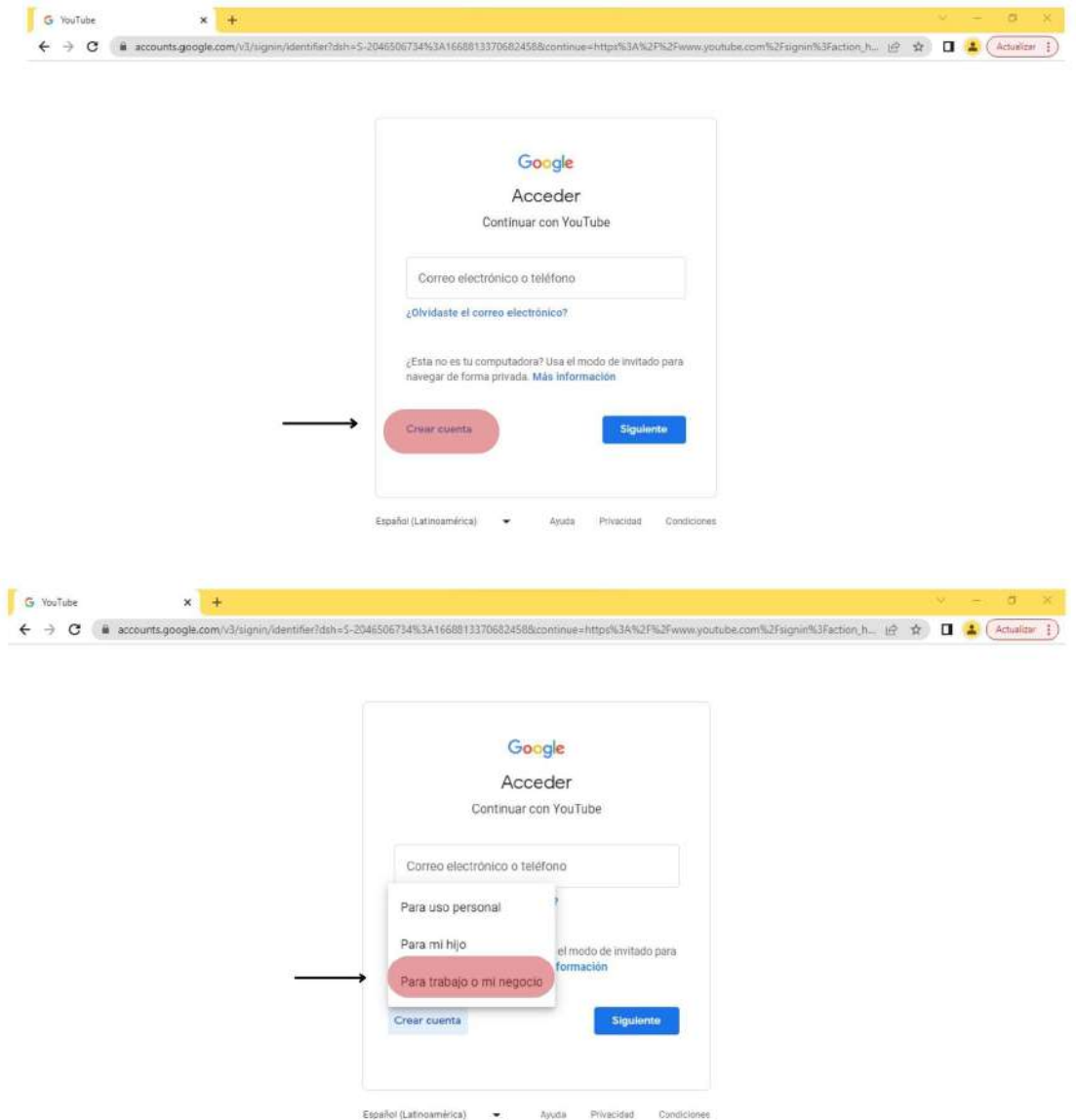

Seguido de esto nos aparecerá un formulario que debemos llenar con datos generales de nuestro negocio, como el nombre, correo electrónico y elegir una contraseña con 8 o más caracteres con una combinación de letras, números y símbolos.

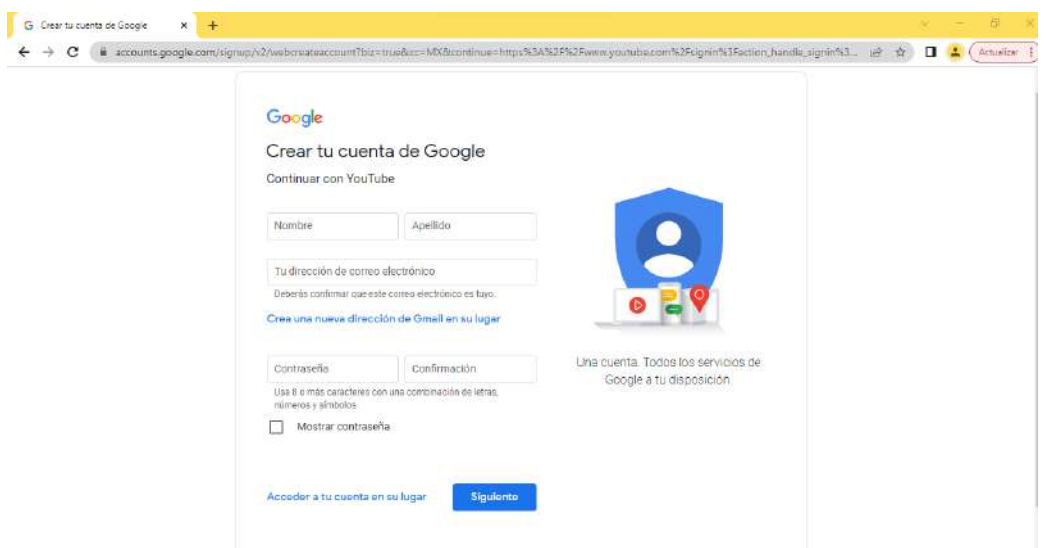

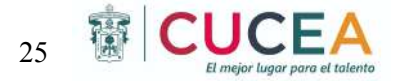

Después de ingresar todos los datos correctamente, google te pide verificar la dirección del correo electrónico mandando un código único que se deberá ingresar en el siguiente apartado, después se deberá hacer click en "Siguiente".

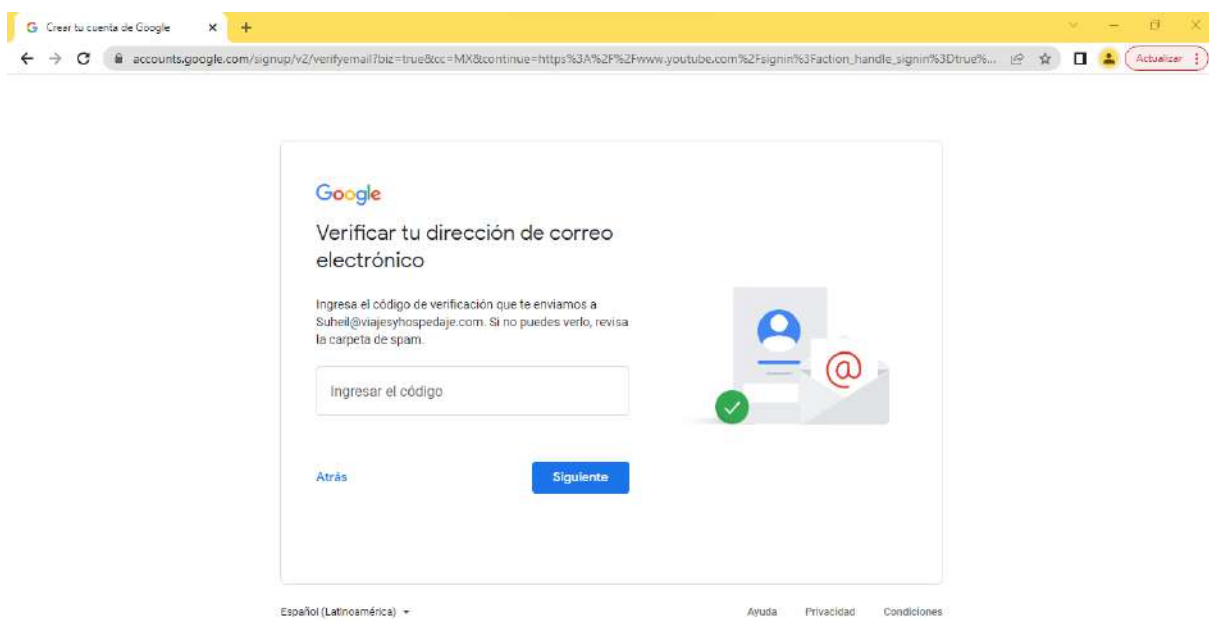

Una vez que se ingresar el código que Google te envía al correo, te pedirá verificar con un número de teléfono, te enviará otro código a dicho número y después dar click en siguiente.

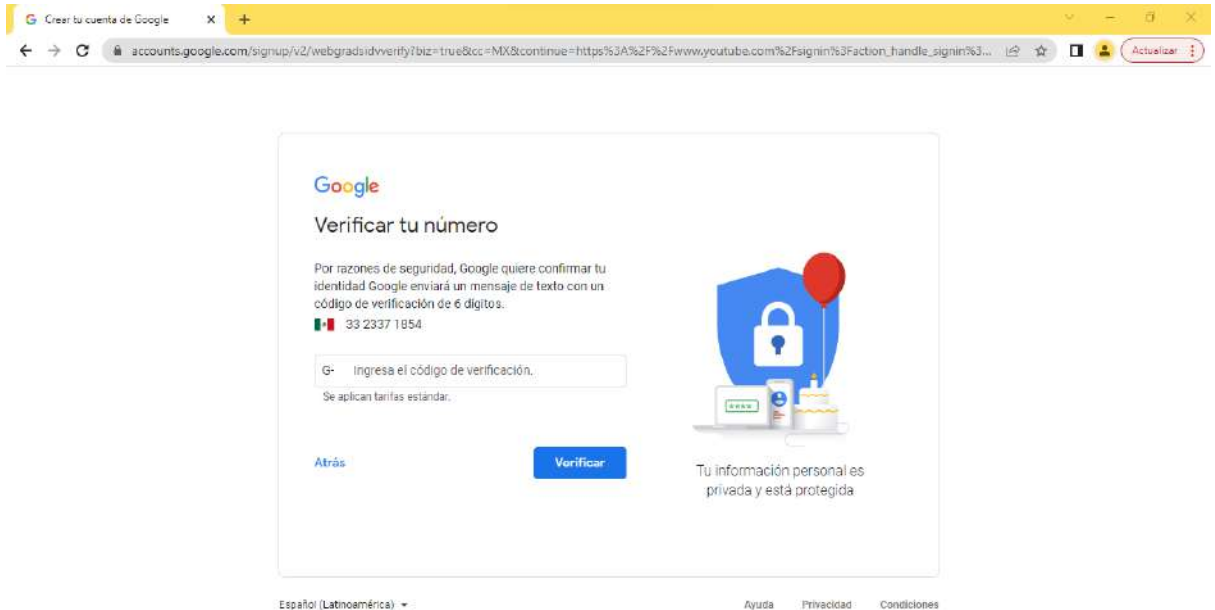

Seguido de este paso te manda a una pestaña de Bienvenido a Google en donde te pedirá llenar datos acerca del día de nacimiento y género, posteriormente se deberá dar click en el botón de siguiente.

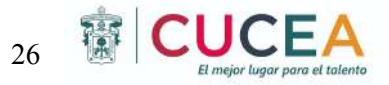

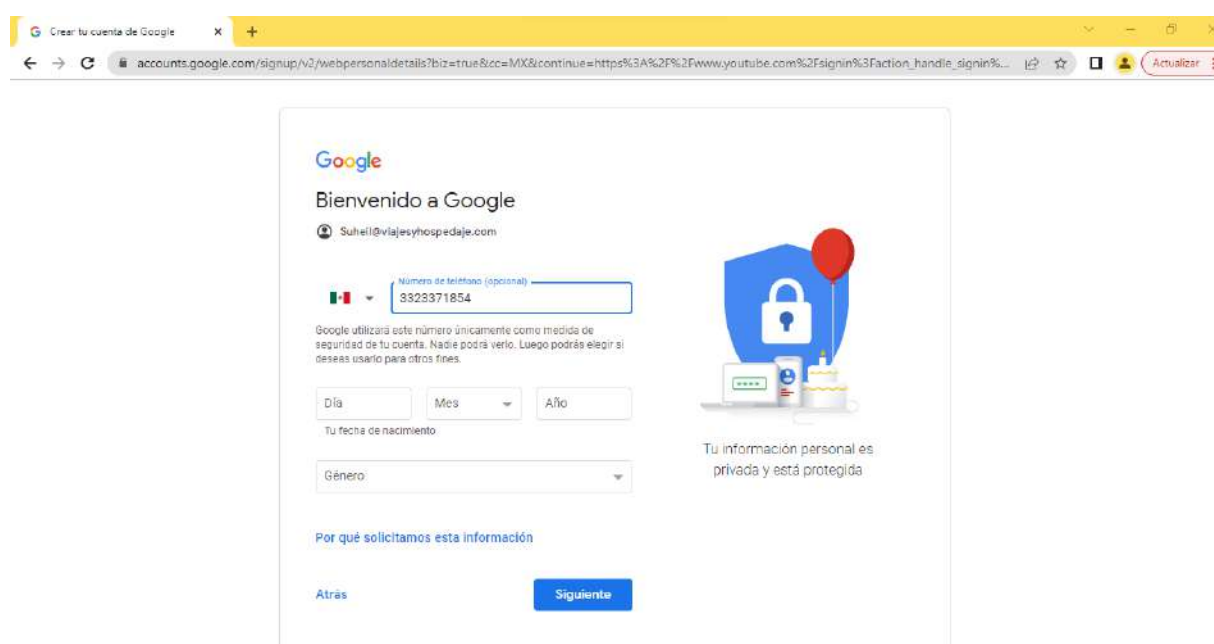

Seguido de esto aparecerá una ventana de "Aprovecha tu número" en donde te describe las ventajas que se tienen al agregar números de teléfono y vincularlos con la cuenta, esta opción es opcional y se puede dar click en "Omitir" o en "Si, acepto".

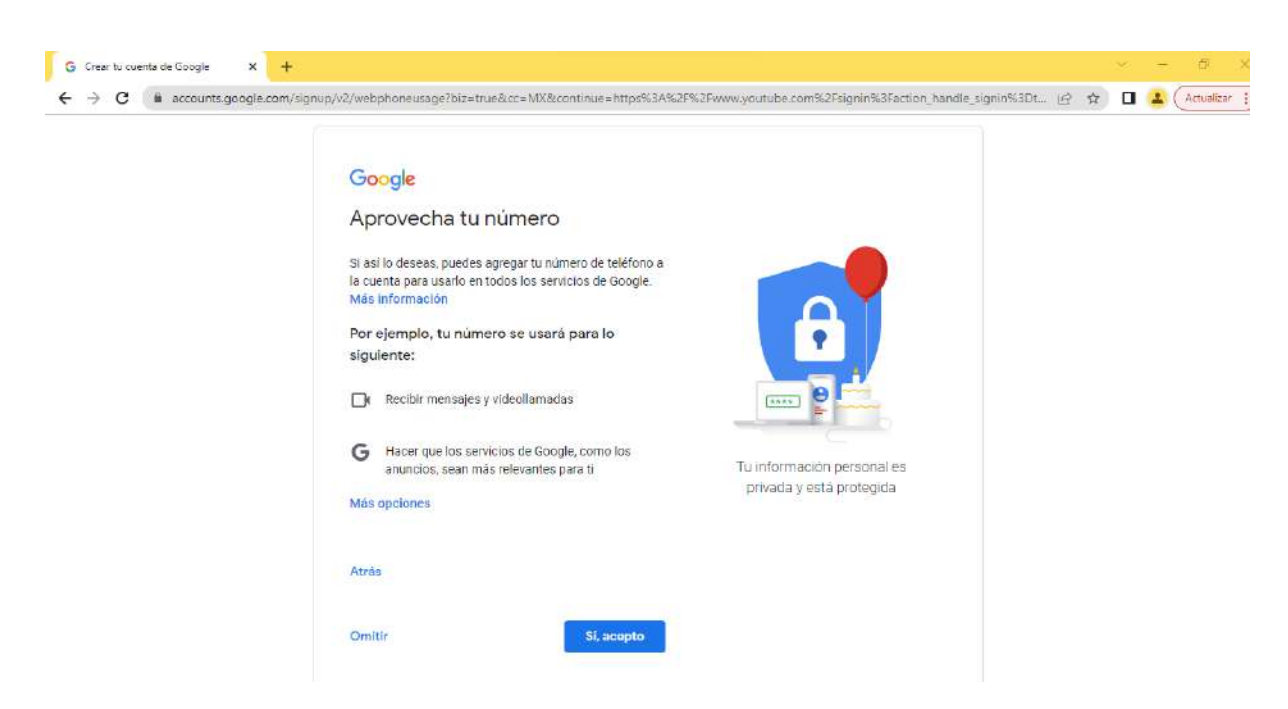

Más adelante nos abrirá la pestaña de "Privacidad y Condiciones", en donde Google declara sus términos y condiciones, el usuario deberá leer estos términos y si está de acuerdo con ellos deberá oprimir el botón de "Acepto".

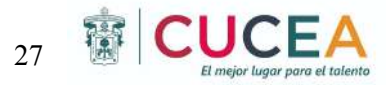

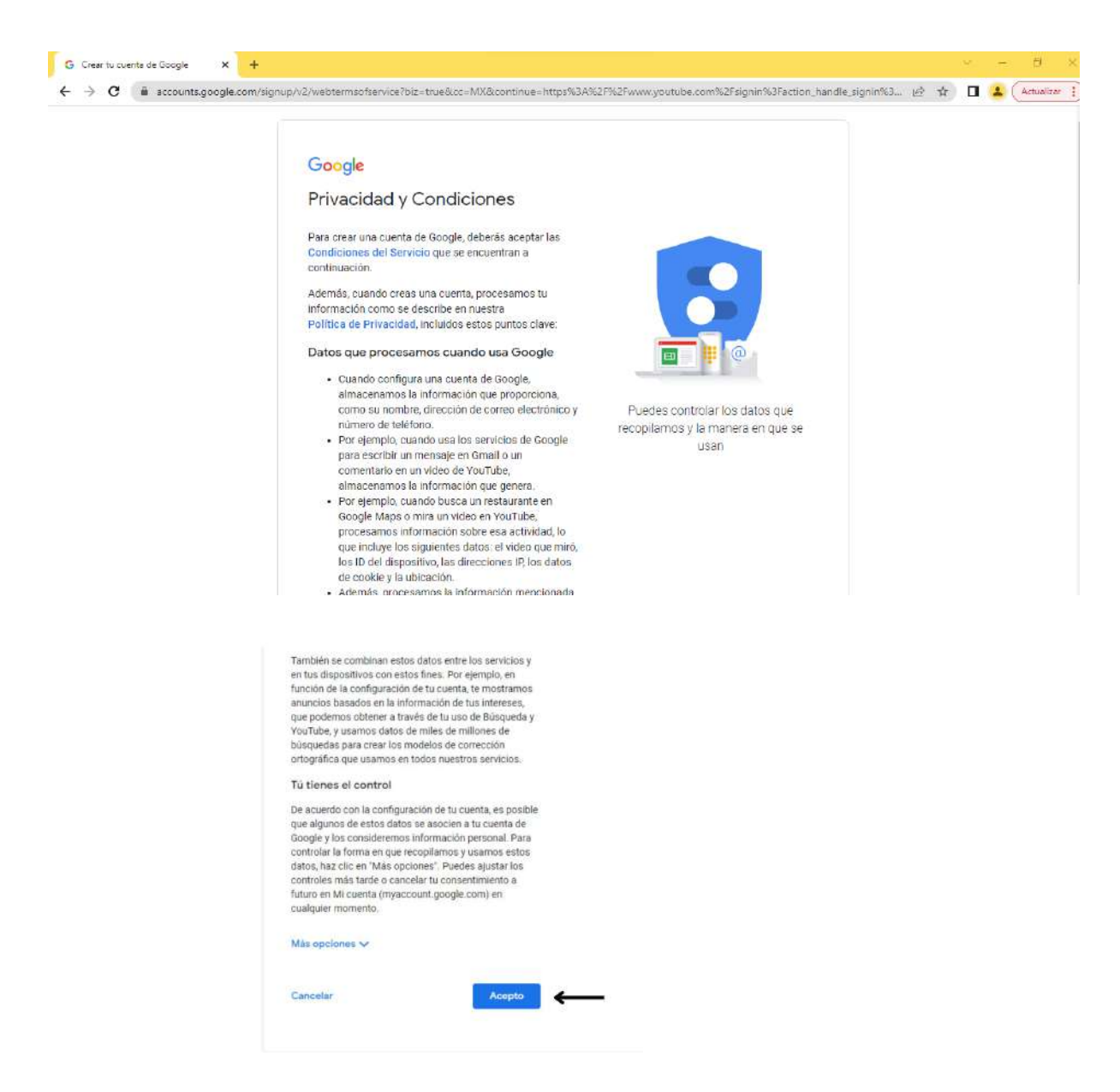

A continuación nos aparecerá una pestaña que nos indica que la cuenta está lista y es momento de configurar la cuenta empresarial, se da click en ahora no.

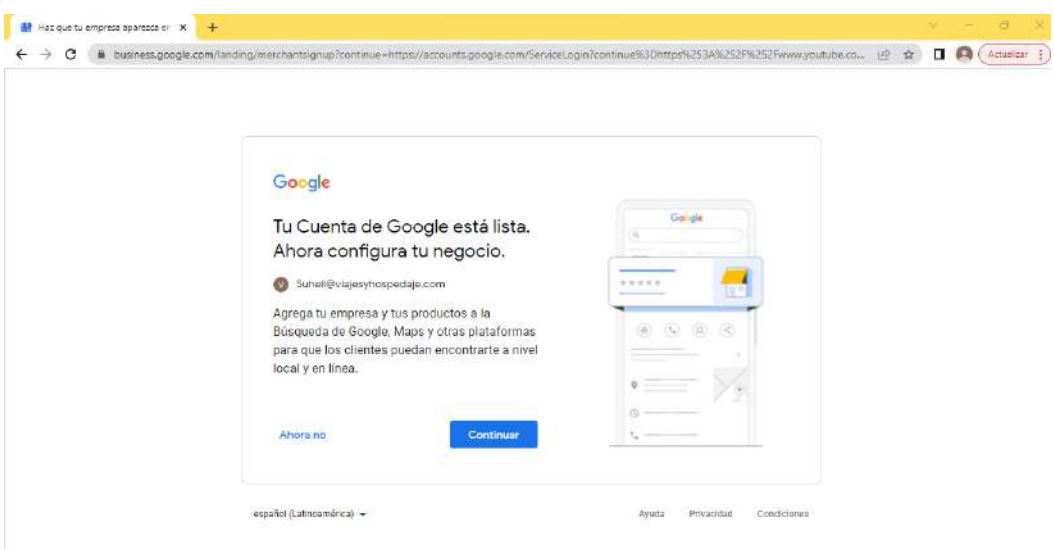

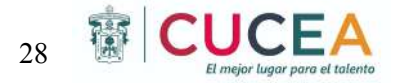

Al finalizar este registro nos mandara a la pestaña principal de YouTube con nuestra cuenta, ahora deberemos crear un canal de marca y para esto nos vamos a la parte superior derecha en donde aparece el icono con la inicial del nombre de la empresa y hacemos click ahí.

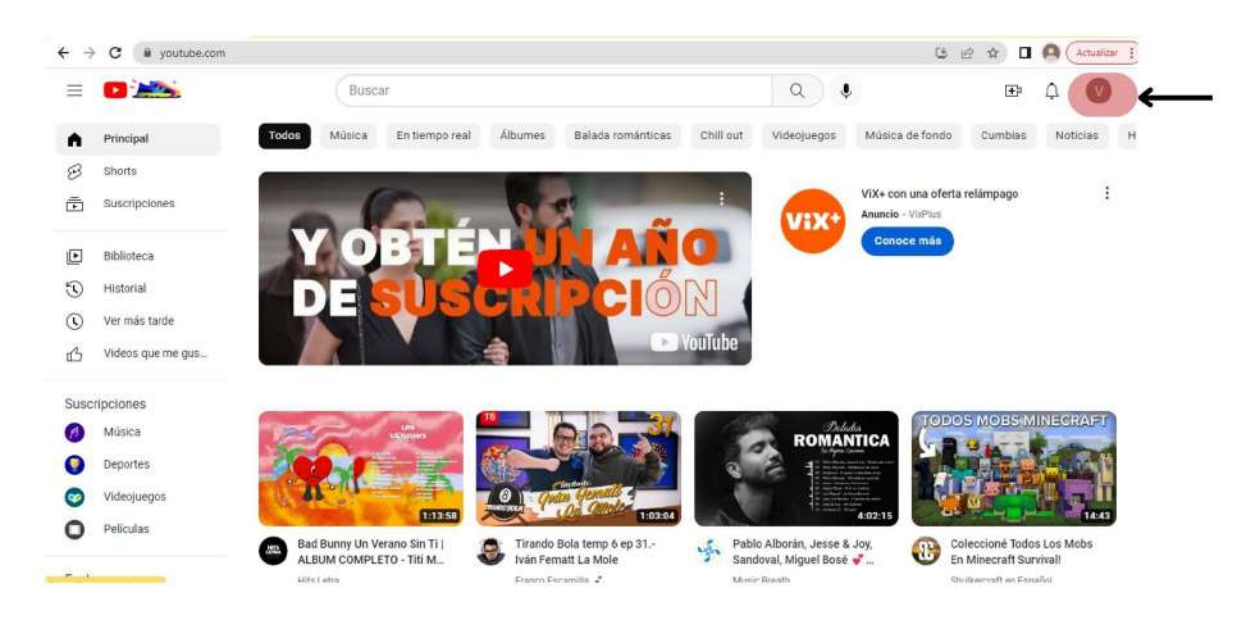

Se desplazará una barra con diferentes opciones y deberemos presionar la primera que dice "Crear Canal"

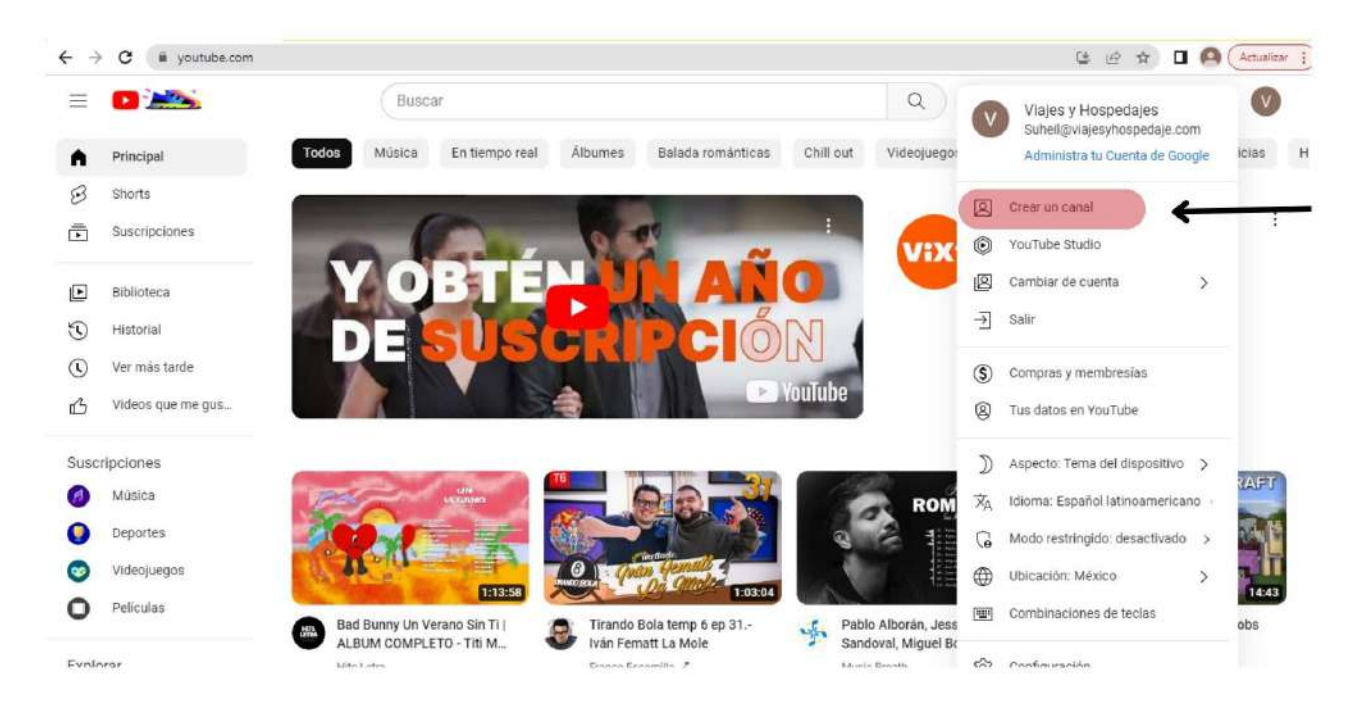

Al dar click en crear canal nos arroja a una pestaña en donde se puede cambiar el usuario o nombre de cómo nos verán los demás usuarios de YouTube y con el nombre por el cual nos

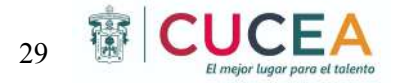

encontraran dentro de la página, además de que podemos cambiar nuestra foto de perfil, al finalizar se deberá dar click en "Crear Canal".

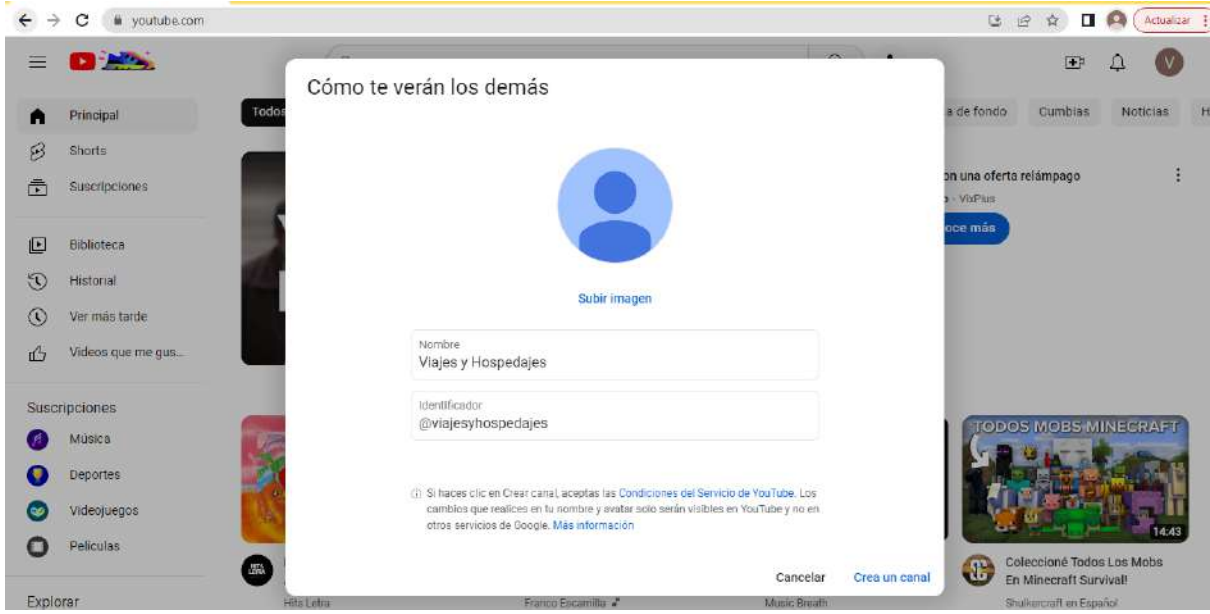

Al entrar nos mandará a la siguiente pestaña del canal, en donde contamos con diferentes opciones.

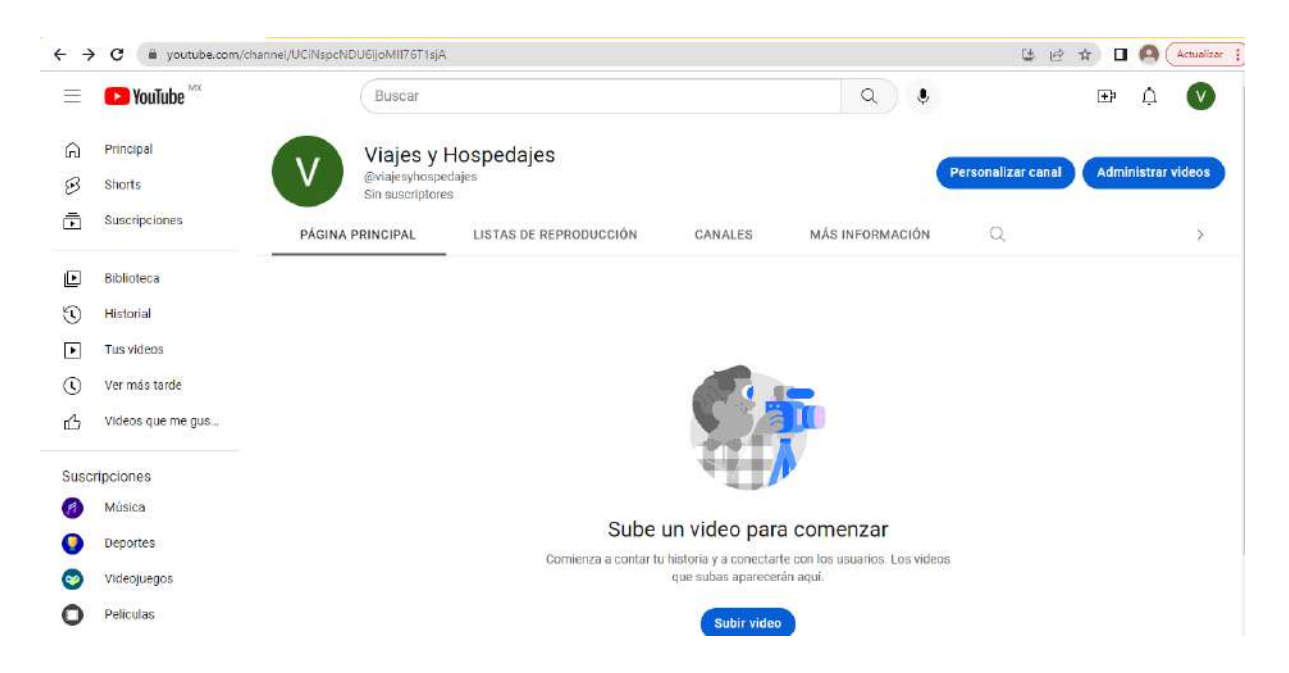

En la pestaña que dice "Página Principal" aparece una opción para subir videos, en esta opción se podrán subir los videos de la empresa a la plataforma y compartirlos con todo el mundo.

Algunos tips para crear videos en YouTube son:

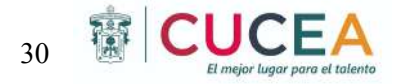

- 1. Hacer un guión sobre el tema del video, hacer pequeñas notas en cada escena del video.
- 2. Contener una buena iluminación y audio dentro de los videos, esto aumentará la calidad del video y atraerá a una mayor audiencia.
- 3. Grabar siempre de manera horizontal
- 4. Diseñar un estilo propio con tus videos, la importancia de definir un estilo visual hará que tus clientes te reconozcan en cualquier plataforma por el estilo de tus videos.
- 5. Definir la resolución de la imagen y los ajustes de cámara.

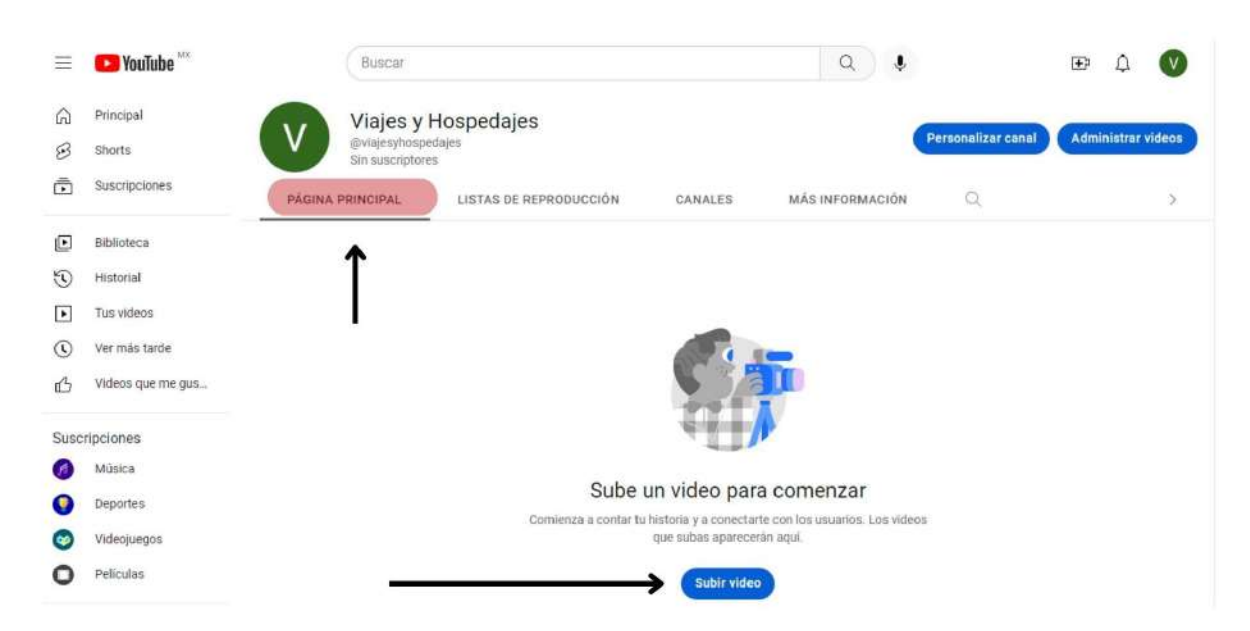

Al seleccionar el botón de subir video nos aparecerá una ventana que nos permite seleccionar vídeos de nuestra galería y subirlos a la plataforma.

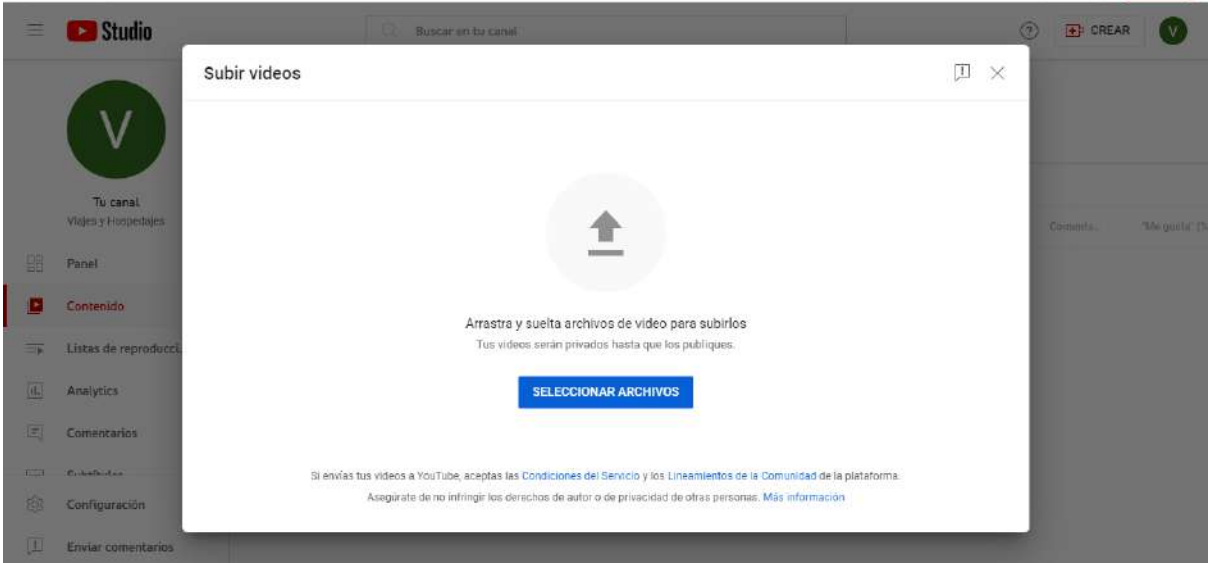

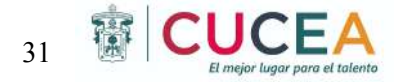

Después de subir el video, nos aparece una pestaña de "Detalles del Video", en la parte superior nos aparecerá una línea con cuatro procesos que son detalles, elementos de video, verificaciones y visibilidad. Estos pasos se deben ir cumpliendo con el proceso de subir el video a YouTube.

Primero se mencionan los "DETALLES", se debe agregar un título para el video y una descripción de no más de 5000 letras, en miniatura nos permite seleccionar una imagen que se muestre en el video y que destaque y llame la atención de los usuarios, en las listas de reproducción permite agregar más listas de reproducción para que los usuarios descubran contenido con mayor facilidad, en público se debe definir si el contenido es apto para niños o no, después de agregar la información se selecciona en siguiente.

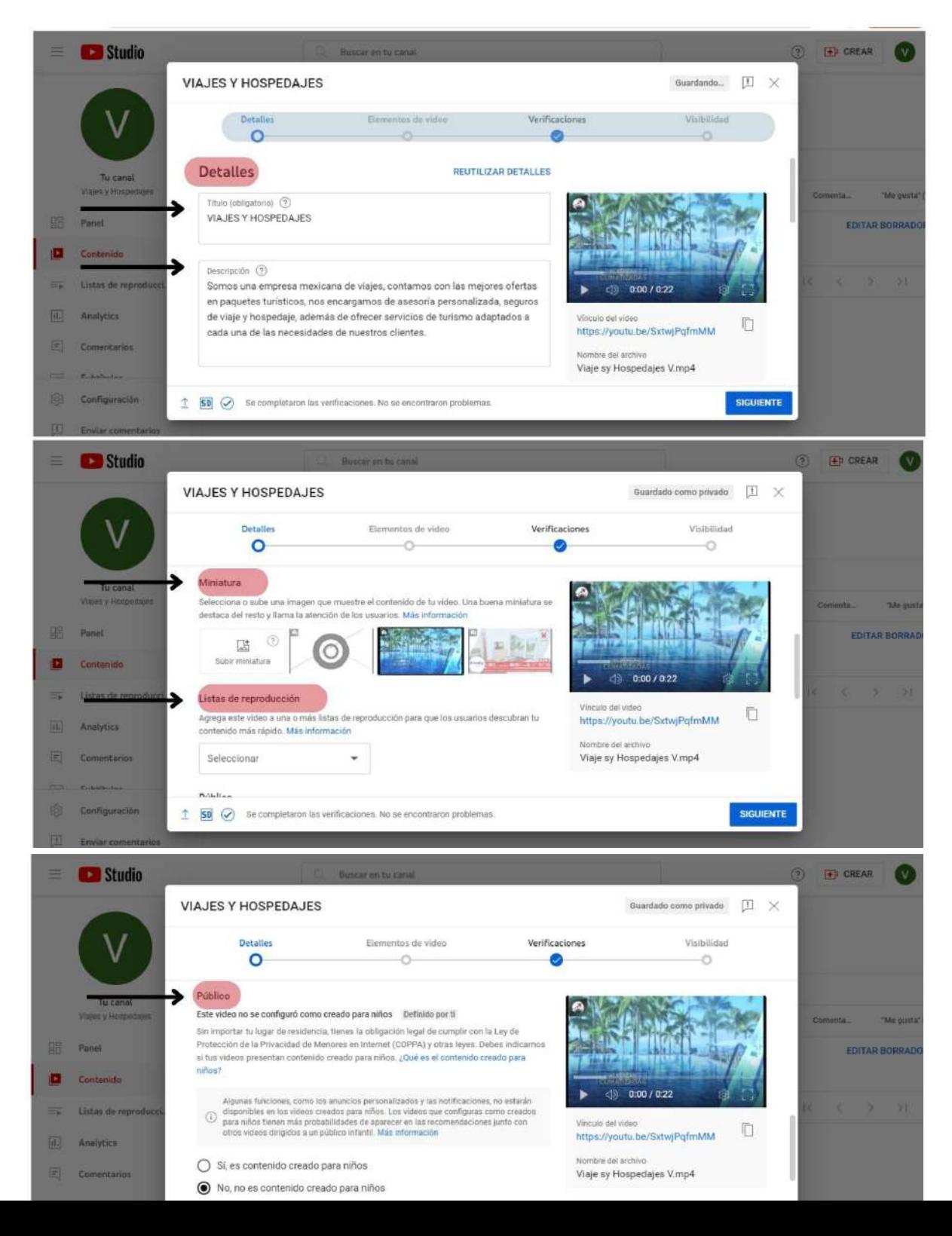

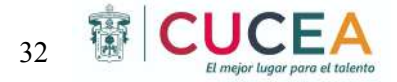

Pasamos a la pestaña de "ELEMENTOS DEL VIDEO", en donde se pueden agregar subtítulos, pantalla final y tarjetas, una vez que se agregó la información se selecciona en siguiente.

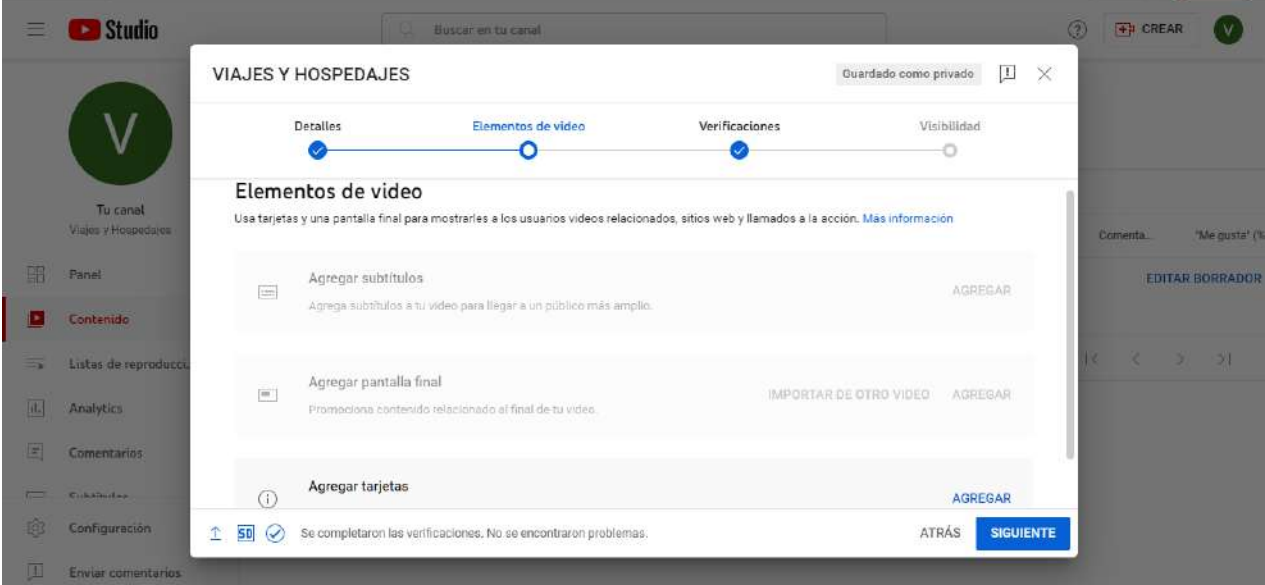

Pasamos a la pestaña de "VERIFICACIONES", en donde se comprueba que el video no tenga problemas relacionados con derecho de autor, una vez que se verifica la información pasamos a siguiente.

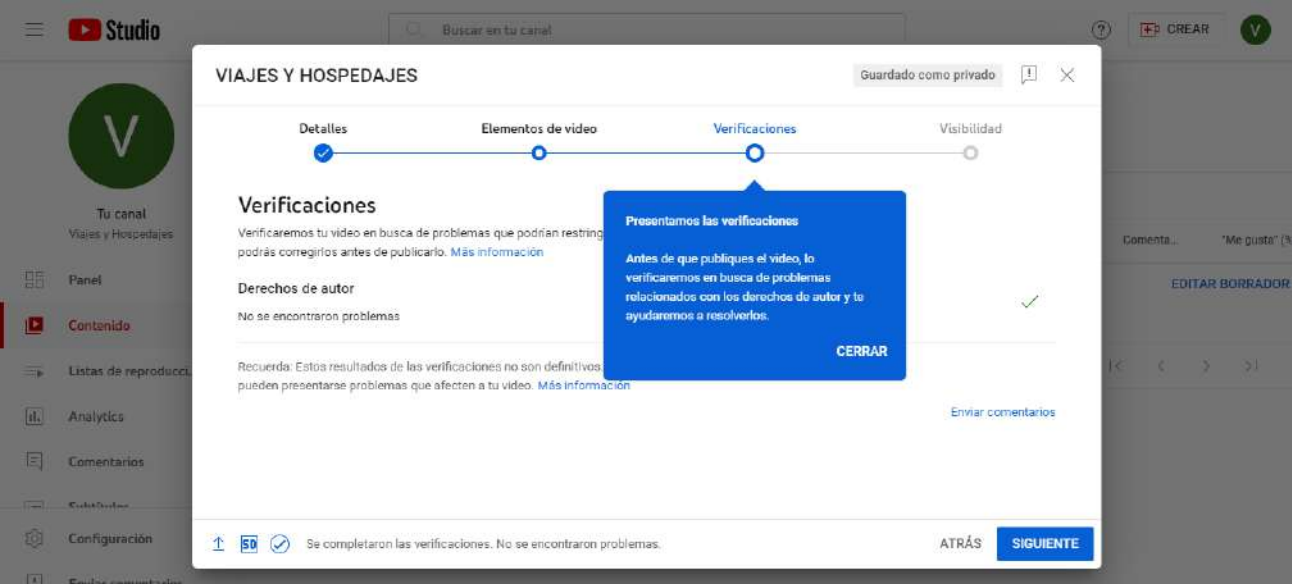

Pasamos a la última pestaña que es "VISIBILIDAD", aquí se deberá seleccionar el tipo de usuarios que verán tu video, si tu video será privado, no listado o accesible al público en general.

En esta sección también se puede programar la ahora a la que se deberá publicar el video, después de este proceso se deberá seleccionar en guardar.

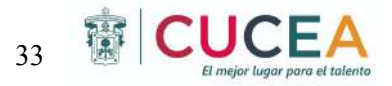

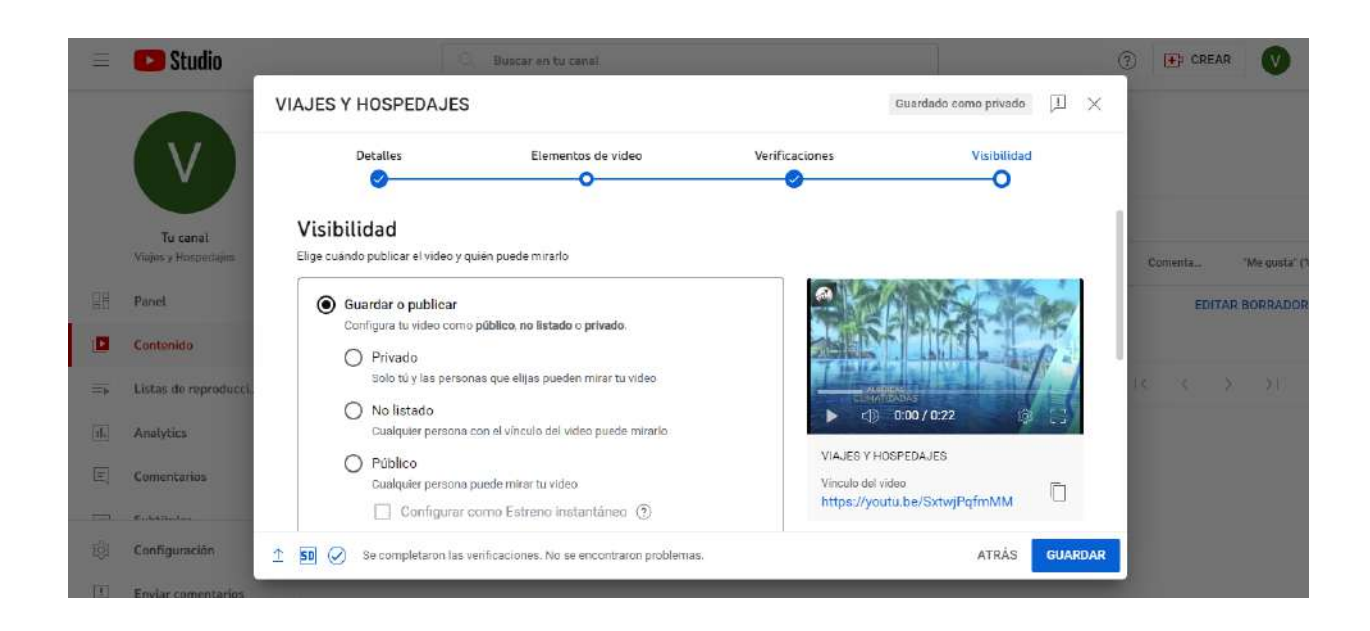

Seguido de este proceso el video ya se subió a YouTube y nos llevará a una ventana que se llama "Contenido de Canal", en esta sección se pueden mirar los videos y borradores de video que la empresa subió a la plataforma, así como características de cada video como comentarios, vistas o me gusta.

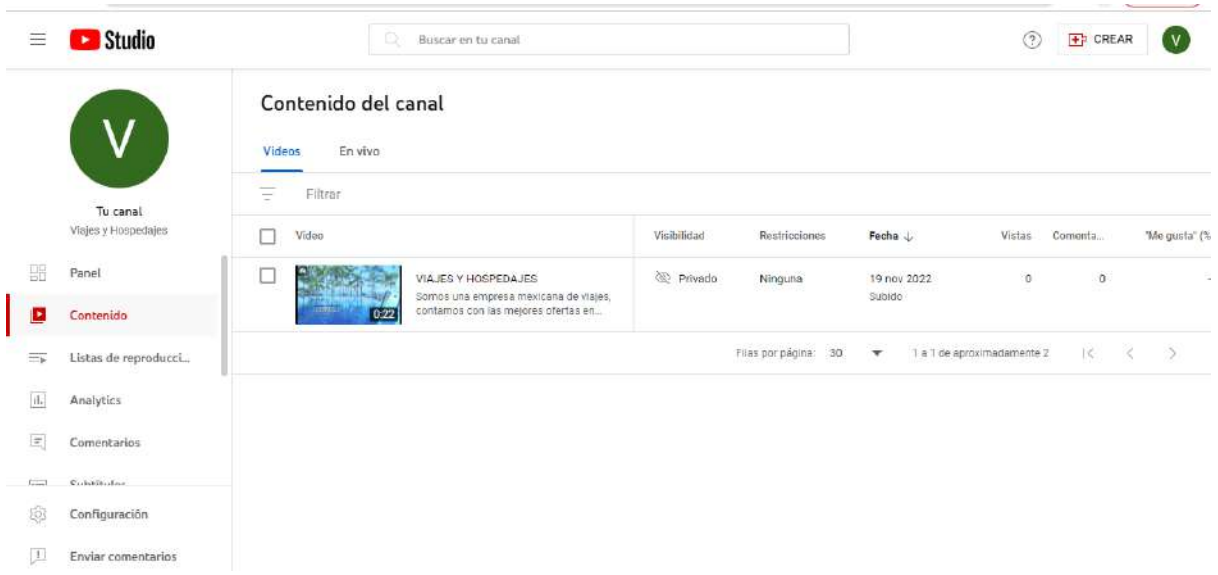

Al posicionar el mouse en el video aparecerán características de cada video, se puede editar, visualizar los comentarios, ver el video en YouTube y se pueden visualizar las estadísticas del video.

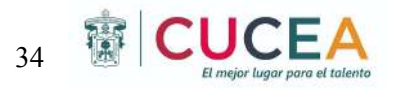

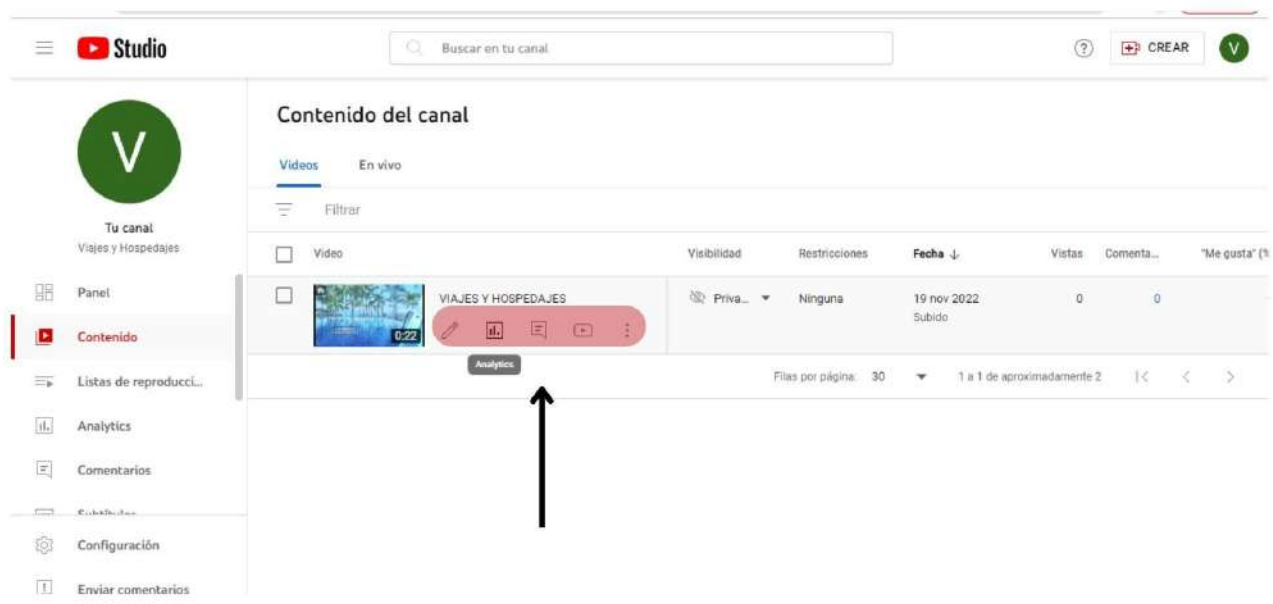

La estadísticas de video nos muestra cuántas visitas ha recibido el video desde su fecha de publicación, el tiempo de reproducción en horas y la cantidad de suscriptores que han llegado por el video.

En la segunda parte de las estadísticas nos muestra la retención del público con el video.

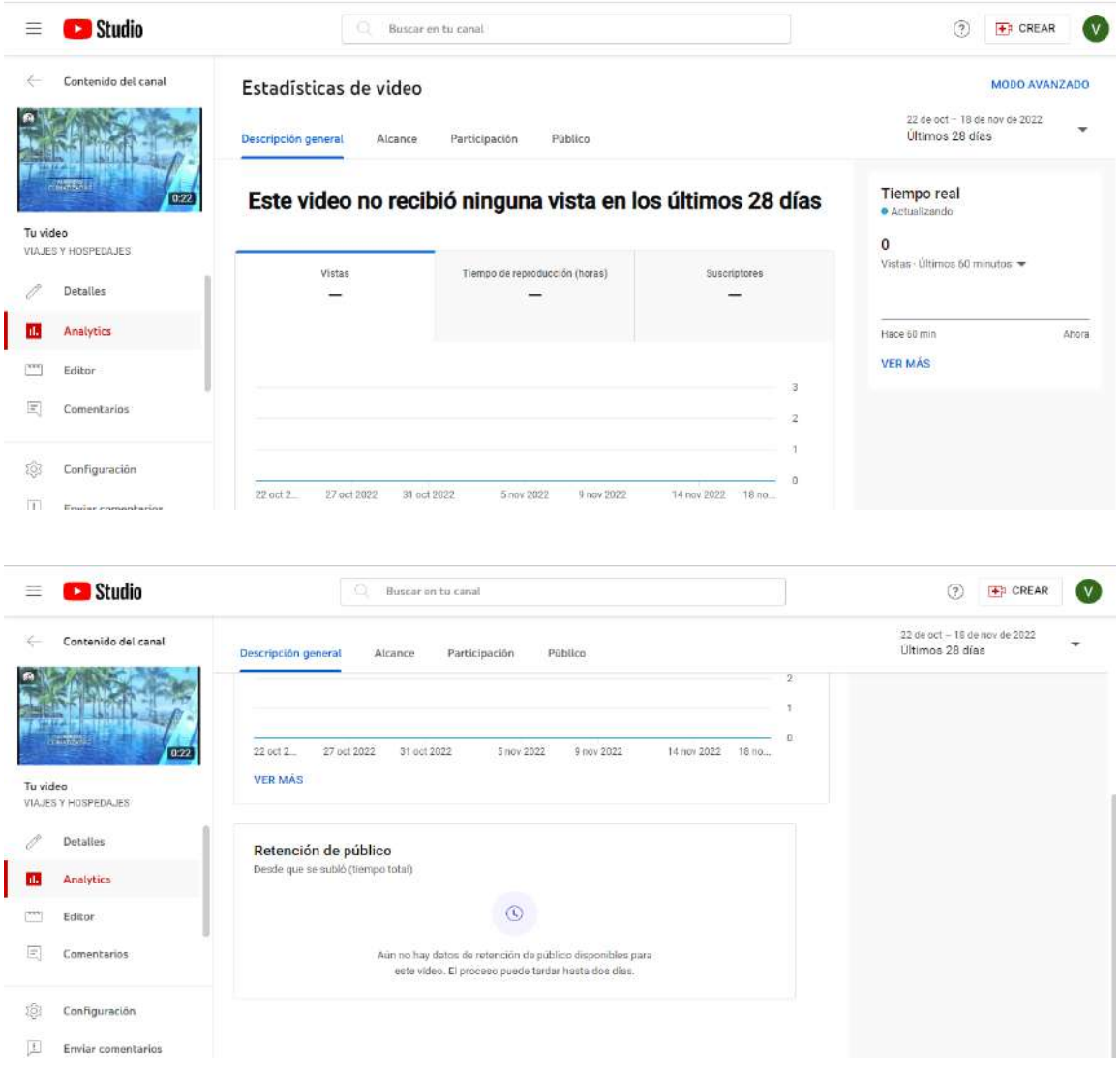

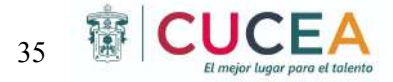

Regresamos al inicio de la cuenta de YouTube Studio y nos aparece una barra de herramientas en el lado izquierdo, se muestra en el recuadro de color azul.

En el apartado de "Panel" nos permite subir videos y ver las estadísticas generales del canal.

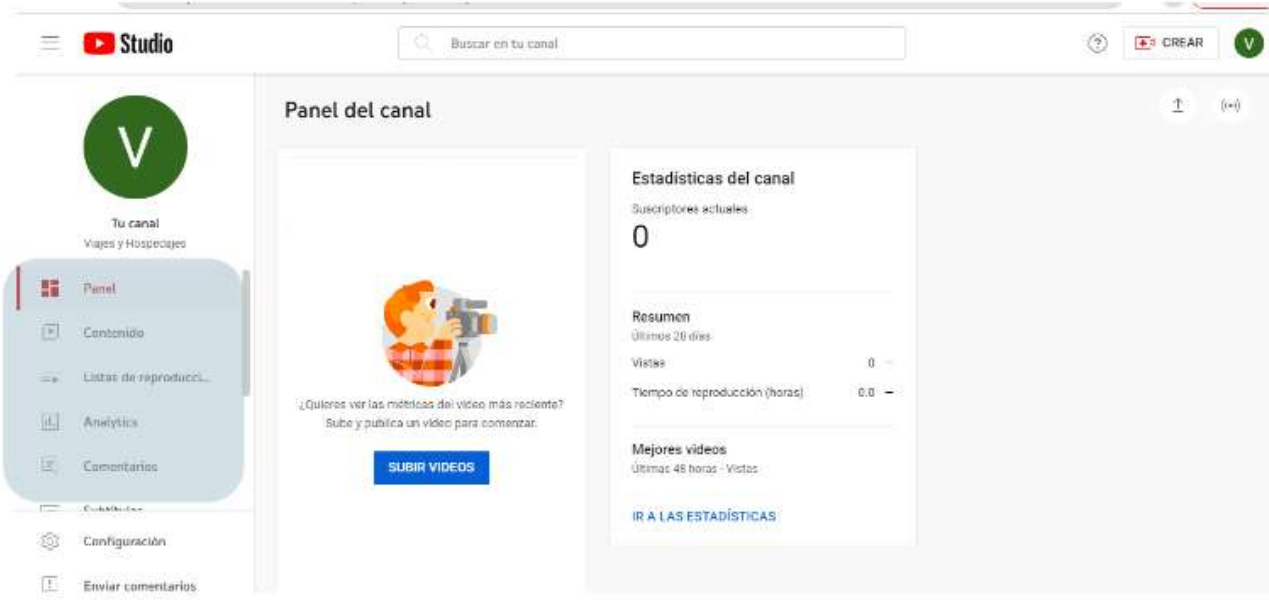

En "Contenido" nos permite visualizar los videos y borradores que agregamos a nuestro canal y dentro de esta opción se pueden visualizar las estadísticas, editar los videos.

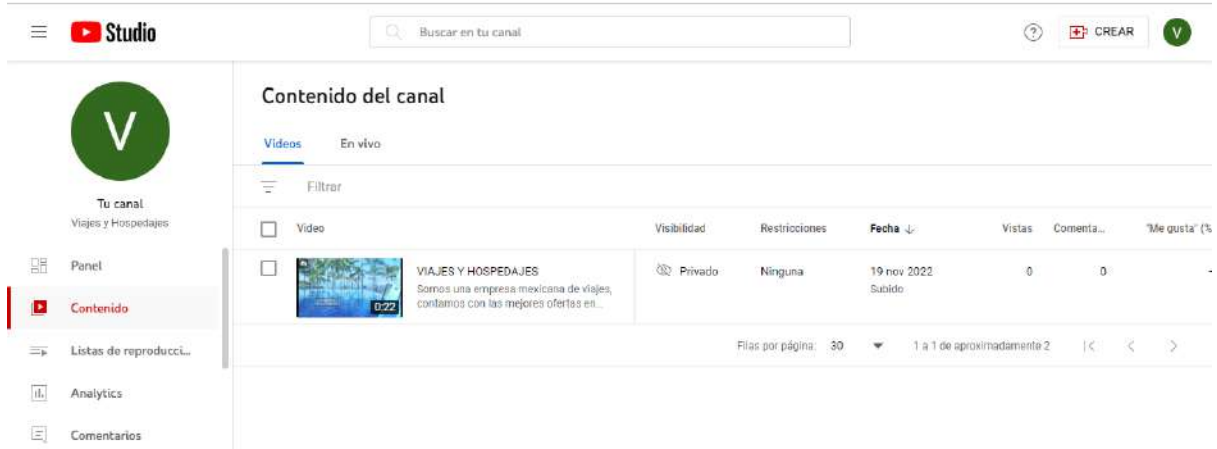

En "Listas de reproducción" permite visualizar las listas de reproducción que tiene nuestro canal con los respectivos videos dentro de ellas y estadísticas.

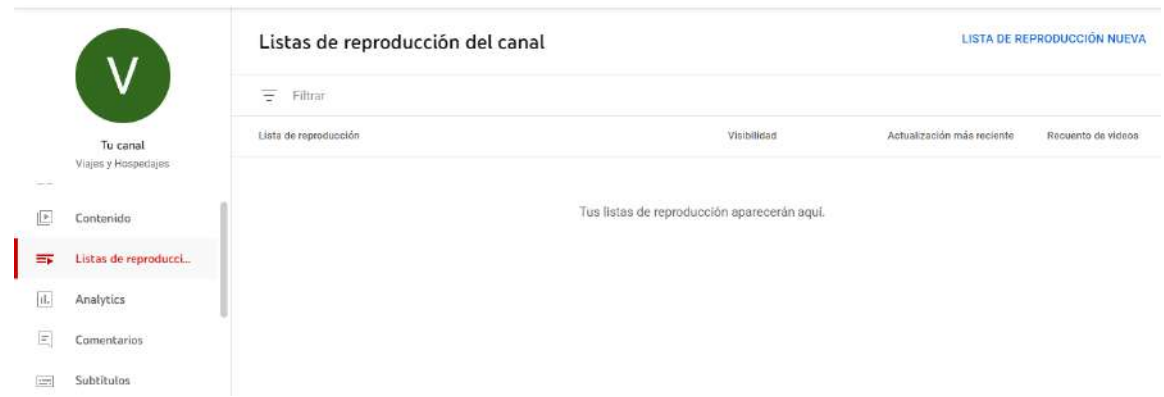

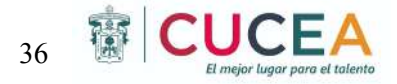

La pestaña de "Analytics" nos permite descubrir las estadísticas de nuestro canal desde los suscriptores hasta los videos más vistos.

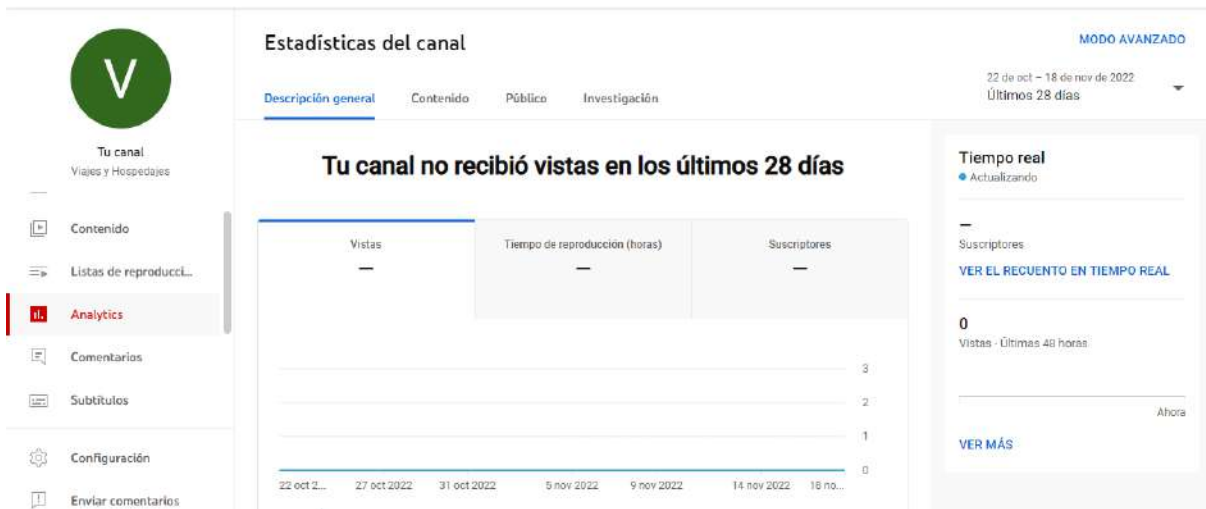

La pestaña de "Comentarios" nos muestra los comentarios de nuestros videos y las respuestas de nosotros ante esos comentarios.

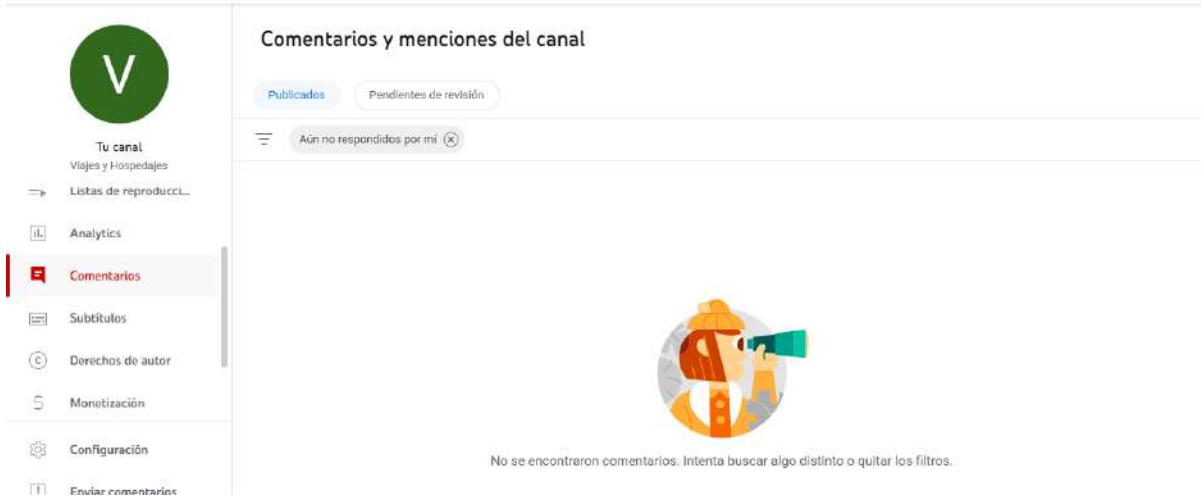

La pestaña de "Subtítulos" nos permite generar subtítulos a los videos ya publicados en YouTube.

La pestaña de "Derechos de autor" nos permite generar solicitudes de eliminación de videos por derechos de autor.

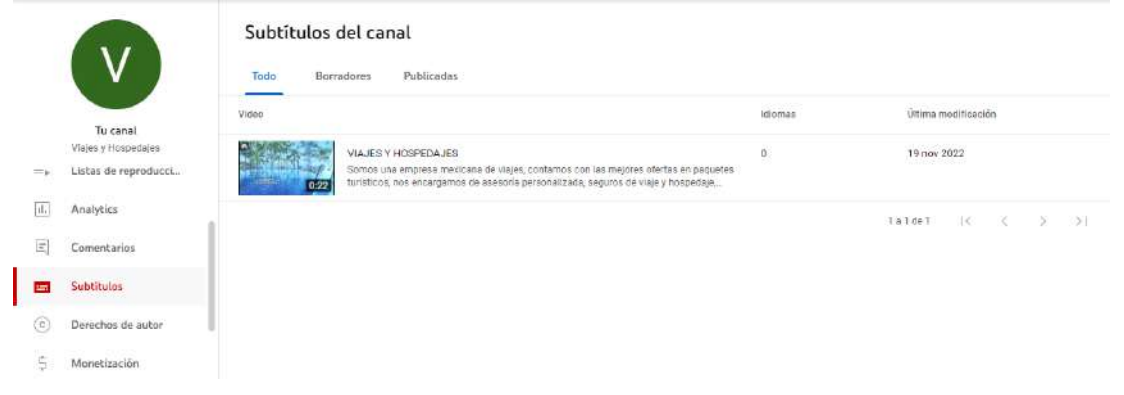

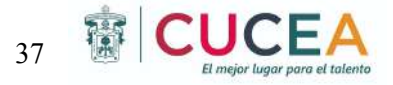

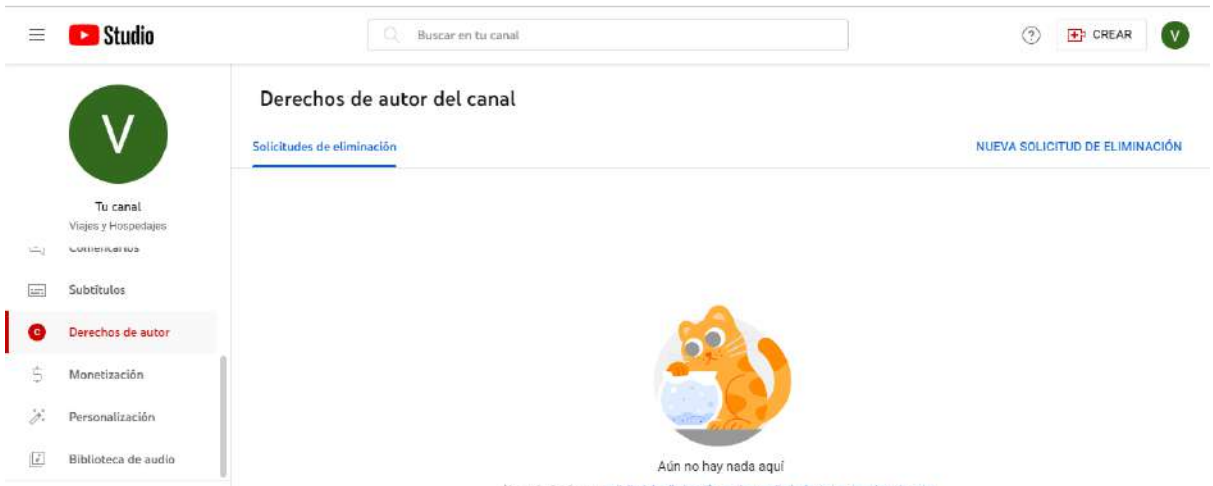

La pestaña de "Monetización" nos permite comenzar a generar ganancias con las visualizaciones de nuestros videos.

Para comenzar a monetizar se requiere que el canal cuente con más de 1000 seguidores y con más de 4000 horas de reproducción, además de pasar por una serie de revisiones por parte de la plataforma.

![](_page_39_Picture_4.jpeg)

La pestaña de "Personalización" nos permite generar un diseño único a nuestro canal de YouTube, sirve para que los usuarios que visiten la tu usuario encuentren vídeos destacados, listas de reproducción, además de que se pueden añadir videos destacados para los suscriptores y agregar avances del canal para personas no suscritas.

![](_page_40_Picture_0.jpeg)

![](_page_40_Picture_179.jpeg)

En la pestaña de "Biblioteca de audio" se puede encontrar música y efectos de sonido de producción libres de regalías para usarlos en tus videos. La música y los efectos de sonido de la Biblioteca de audio de YouTube no tienen protección de derechos de autor.

![](_page_40_Picture_180.jpeg)

Para agregar una imagen de perfil nos tenemos que ir a la pestaña de "Personalización del canal".

Dentro de esta pestaña en la primera parte encontraremos un apartado denominado "Imagen", la imagen debe cumplir con ciertos requisitos debe ser de 98 x 98 píxeles como mínimo y 4

![](_page_41_Picture_0.jpeg)

MB como máximo, el archivo debe ser PNG o GIF y la imagen debe cumplir con los lineamientos de la comunidad de YouTube.

Una vez que se cumpla con los requisitos de imagen se oprime el botón de subir y se selecciona la imagen desde el ordenador y se da click en el botón de listo.

![](_page_41_Picture_3.jpeg)

![](_page_41_Picture_4.jpeg)

![](_page_42_Picture_0.jpeg)

Dentro de la página principal de nuestro canal nos aparece una barra de herramientas en el lado izquierdo, marcadas por un rectángulo azul.

Principal se refiere a la página principal que nos muestra videos de las personas que seguimos.

Shorts son videos cortos que puedes compartir por un periodo definido de tiempo.

Suscripciones te permite ver a qué cuentas sigues y te aparecen recomendaciones de cuentas según tus gustos.

Biblioteca te aparece que videos que viste recientemente, tus megusta, ver más tarde y tus listas de reproducción.

Historial te aparece lo que visualizaste recientemente.

Tus videos te aparecen los videos subidos por tu canal de YouTube.

Ver más tarde, son los videos que agregaste para ver en otro momento pero se guardan.

Me gusta, los videos a los que les diste like.

En la esquina superior derecha e color morado aparece el icono de las "Notificaciones" y alado de color rosa aparece el icono de "Crear", permite subir videos de manera sencilla o hacer transmisiones en vivo.

![](_page_42_Picture_11.jpeg)

Con esta guía tenemos listo el canal de YouTube de la empresa "Viajes y Hospedajes". <https://www.youtube.com/channel/UCiNspcNDU6ljoMII76T1sjA>

![](_page_42_Picture_13.jpeg)

![](_page_43_Picture_0.jpeg)

### ESTRATEGIA DE MARKETING PARA YOUTUBE

- 1. Lo primero que debemos hacer es plantear los objetivos que queremos alcanzar con el canal de YouTube.
	- Llevar tráfico a tu web o fichas de producto.
	- Conseguir incrementar los seguidores de tu comunidad.
	- Generar marca branding.
	- [Ganar dinero](https://metricool.com/es/ganar-dinero-youtube/) con tu canal de YouTube para tener ingresos.
- 2. Investigar
	- Investigar a la competencia
	- Qué hacen los competidores en este tipo de plataformas
	- Cuáles son las tendencias
	- Cómo hacen los videos los canales del sector de agencia de viajes.
- 3. Optimizar el canal de YouTube
	- Comenzar a subir contenido y personalizar el canal.

# **TIKTOK**

Comenzamos buscando en el navegador de Google "TikTok" y presionamos en la primera opción.

![](_page_43_Picture_16.jpeg)

Presionamos en el botón de iniciar sesión.

![](_page_43_Picture_18.jpeg)

![](_page_44_Picture_0.jpeg)

Nos aparecerá un recuadro con diferentes opciones para iniciar sesión, como aún no tenemos cuenta debemos irnos a la opción de "Registrarse".

![](_page_44_Picture_133.jpeg)

Nuevamente nos dará la facilidad de opciones a elegir para registrarnos, ya sea por medio de Facebook, número personal, google o Twitter.

![](_page_44_Picture_134.jpeg)

Nosotros comenzaremos el registro agregando por medio de número de teléfono o correo electrónico.

![](_page_44_Picture_6.jpeg)

![](_page_45_Picture_0.jpeg)

Debemos llenar los campos correspondientes al día de nacimiento y correo electrónico, crear una contraseña y poner el código que se mandó al correo electrónico, se pide hacer una verificación de que se trata de una persona y no un robot.

![](_page_45_Picture_143.jpeg)

Después nos manda a la página de nuestro usuario, debemos irnos al botón de "Configurar perfil", nos aparecerá una serie de opciones para editar nuestro perfil.

Nombre, se elige el nombre que aparecerá al inicio de nuestro perfil.

Usuario, se debe elegir un nombre por el cual otros usuarios puedan reconocernos, en este caso elegimos Viajes y Hospedajes.

![](_page_45_Picture_144.jpeg)

![](_page_46_Picture_0.jpeg)

Seguido de esto se debe crear una breve descripción de la empresa que exprese quienes somos y qué hacemos.

![](_page_46_Picture_163.jpeg)

El siguiente paso es volver a nuestra cuenta como empresarial o PRO.

Comenzamos oprimiendo la barra que se encuentra en la parte superior derecha de la primera foto y se abrirán unas serie de opciones y debemos seleccionar la que dice "Ajustes y privacidad", esta nos mandara a otra pestaña en donde encontraremos diversas opciones de privacidad, seguridad, compartir nuestro perfil con otros usuarios, cambiar el idioma, nosotros deberemos seleccionar el espacio que dice "Cuenta"

![](_page_46_Picture_164.jpeg)

![](_page_47_Picture_0.jpeg)

Seguido de esto nos parecerían cinco opciones, entre las que se encuentran cambiar nuestra contraseña, tener información de nuestra cuenta, nosotros seleccionaremos la opción que dice "Cambiar a cuenta de empresa".

Nos aparecerá una ventana describiendo los beneficios y características que genera tener una cuenta de empresa, debemos dar click en siguiente.

Posteriormente deberemos seleccionar una categoría sobre el giro o sector de nuestra empresa, en este caso seleccionamos "Viajes y Turismo".

![](_page_47_Picture_193.jpeg)

Para terminar con el proceso se deberá añadir un correo electrónico, seguido de esto aparecerá una ventana que te invita a crear tu primer video pero esta opción se puede emitir, seguido de esto aparecerá un recuerdo de que el perfil está listo y el proceso completo.

![](_page_47_Picture_194.jpeg)

![](_page_48_Picture_0.jpeg)

Ahora mostraremos un poco de las herramientas que contiene la plataforma.

Volvemos a seleccionar la barra de herramientas de la esquina superior derecha de la página principal, seguido de esto seleccionamos la opción de "Herramientas de creador" .

![](_page_48_Picture_3.jpeg)

![](_page_48_Picture_4.jpeg)

Nos encontraremos con diversas opciones, la primera son las "Analytics", se muestran las estadísticas de nuestros seguidores y videos.

En la segunda opción de "Panel de creadores" nos permite encontrar una serie de tips, estrategias, herramientas, música en tendencia, que comparten otros creadores de contenido para ayudar a las empresas a posicionarse y a mejorar su canal de Tik Tok.

![](_page_48_Picture_7.jpeg)

![](_page_49_Picture_0.jpeg)

La siguiente opción es denominada "Preguntas y respuestas", esta pestaña permite que agregues preguntas a tu cuenta y que tus usuarios puedan contestarlas o que tus usuarios generen preguntas para la empresa y la empresa pueda contestarlas

![](_page_49_Picture_163.jpeg)

En la pestaña principal de perfil de usuario, en la parte superior derecha aparece un icono de unos pasos, estos nos revelan las personas que visualizaron nuestro perfil.

![](_page_49_Figure_4.jpeg)

![](_page_50_Picture_0.jpeg)

![](_page_50_Picture_1.jpeg)

![](_page_50_Picture_2.jpeg)

En la parte inferior de la aplicación aparecen una serie de herramientas, el icono de la casa que se encuentra en la parte inferior izquierda contiene dos secciones el "Siguiendo" y el "Para ti".

Siguiendo: Aparecen videos de usuarios que sigues.

Para ti: Aparecen videos populares recomendados a tu cuenta según tu algoritmo y los videos que visualices.

Esta sección te permite comentar videos, dar like, compartir y seguir otras cuentas.

El segundo icono que representa un rayo nos permite encontrar usuarios o videos, así como nos recomienda videos populares generales de diferentes temas como comedia, viajes, moda, belleza, etc.

![](_page_50_Picture_8.jpeg)

![](_page_51_Picture_0.jpeg)

Pasamos al tercer icono que se encuentra en medio de la pantalla de la parte inferior, parecido a un más de suma (+), esta opción nos permite grabar videos.

- Se puede agregar música de diversos artistas.
- Grabar videos de 15 segundos, 60 segundos o 3 minutos.
- Permite agregar temporizador.
- Subir videos o fotos de tu galería para grabar.
- Agregar filtros
- Agregar efectos de embellecer.
- Agregar diferentes velocidades de reproducción del video.
- Agregar preguntas y respuestas

![](_page_51_Picture_10.jpeg)

Y por último tenemos el icono de mensajería, en este apartado encontramos mensajes que otros usuarios te envían y que tu envías.

![](_page_51_Picture_151.jpeg)

![](_page_52_Picture_0.jpeg)

Con esta guía tenemos listo el canal de Tik Tok de la empresa" Viajes y Hospedajes". Link del perfil:

[https://www.tiktok.com/@viajesyhospedajes?\\_t=8XV8UX3J10A&\\_r=1](https://www.tiktok.com/@viajesyhospedajes?_t=8XV8UX3J10A&_r=1)

![](_page_52_Picture_3.jpeg)